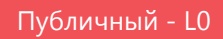

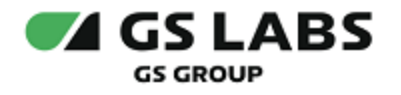

# DRE Advanced Media Platform STREAMER

Руководство пользователя

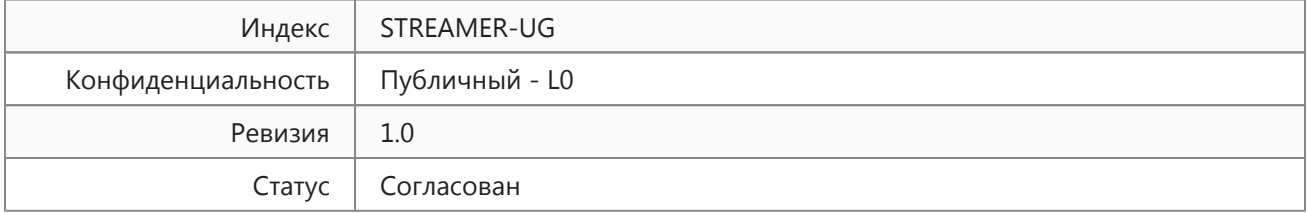

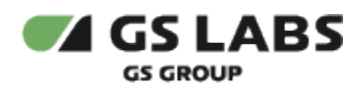

## Содержание

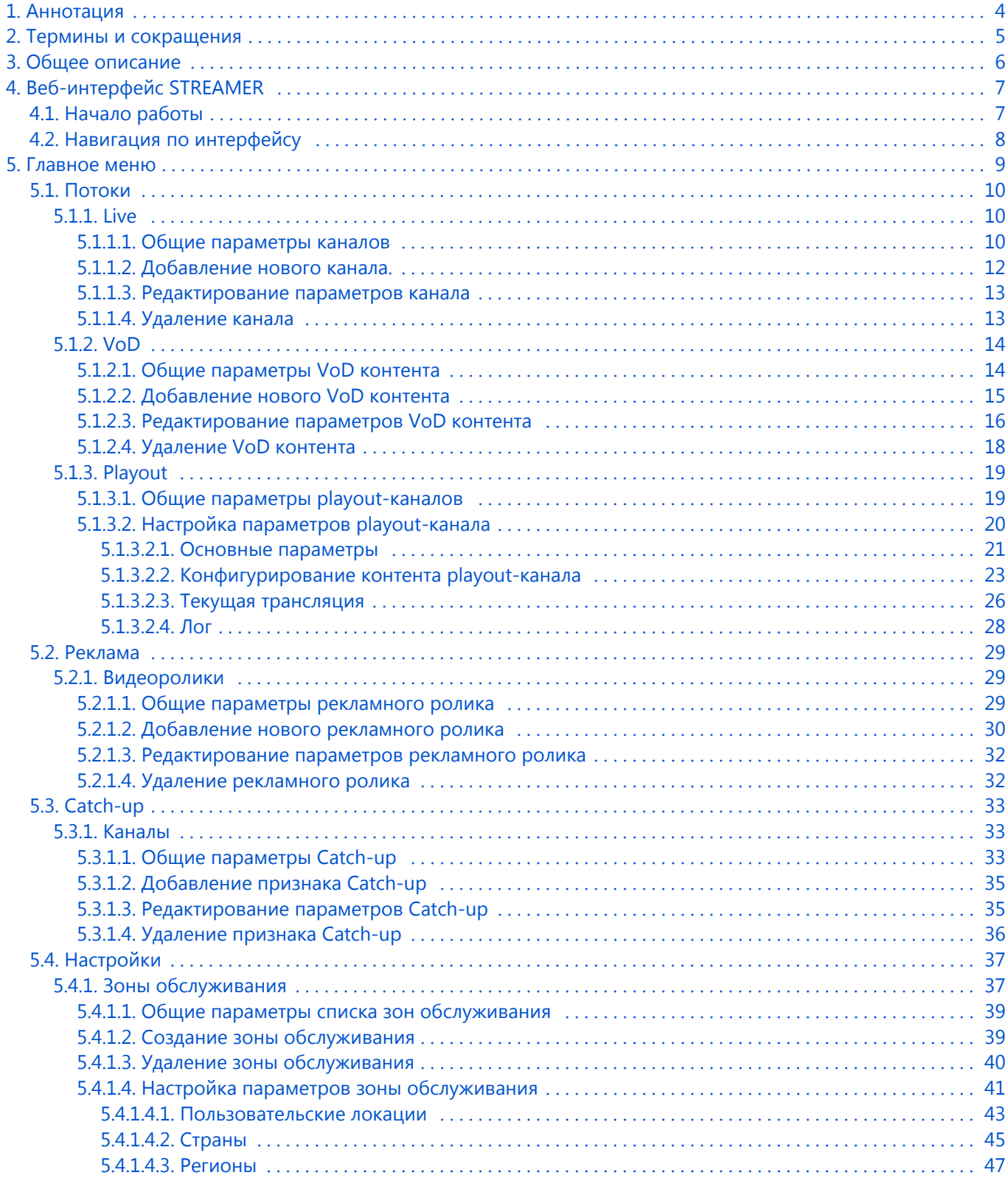

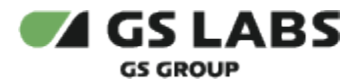

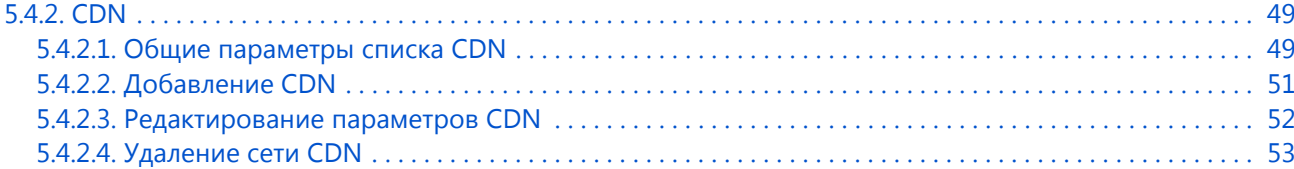

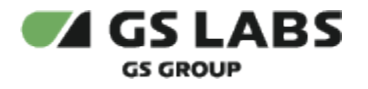

## <span id="page-3-0"></span>1. Аннотация

Данный документ содержит руководство пользователя веб-интерфейса группы сервисов DRE Advanced Media Platform STREAMER.

Документ предназначен для пользователей веб-приложения с навыками владения компьютером на профессиональном уровне.

В связи с постоянным совершенствованием системы сервисов DRE Advanced Media Platform STREAMER, в т.ч. пользовательского интерфейса, могут иметь место незначительные несоответствия описания и фактического функционирования/внешнего вида интерфейса у конечного пользователя, НЕ ВЛИЯЮЩИЕ НА ОСНОВНОЙ ФУНКЦИОНАЛ СИСТЕМЫ.

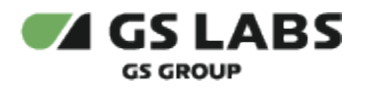

## <span id="page-4-0"></span>2. Термины и сокращения

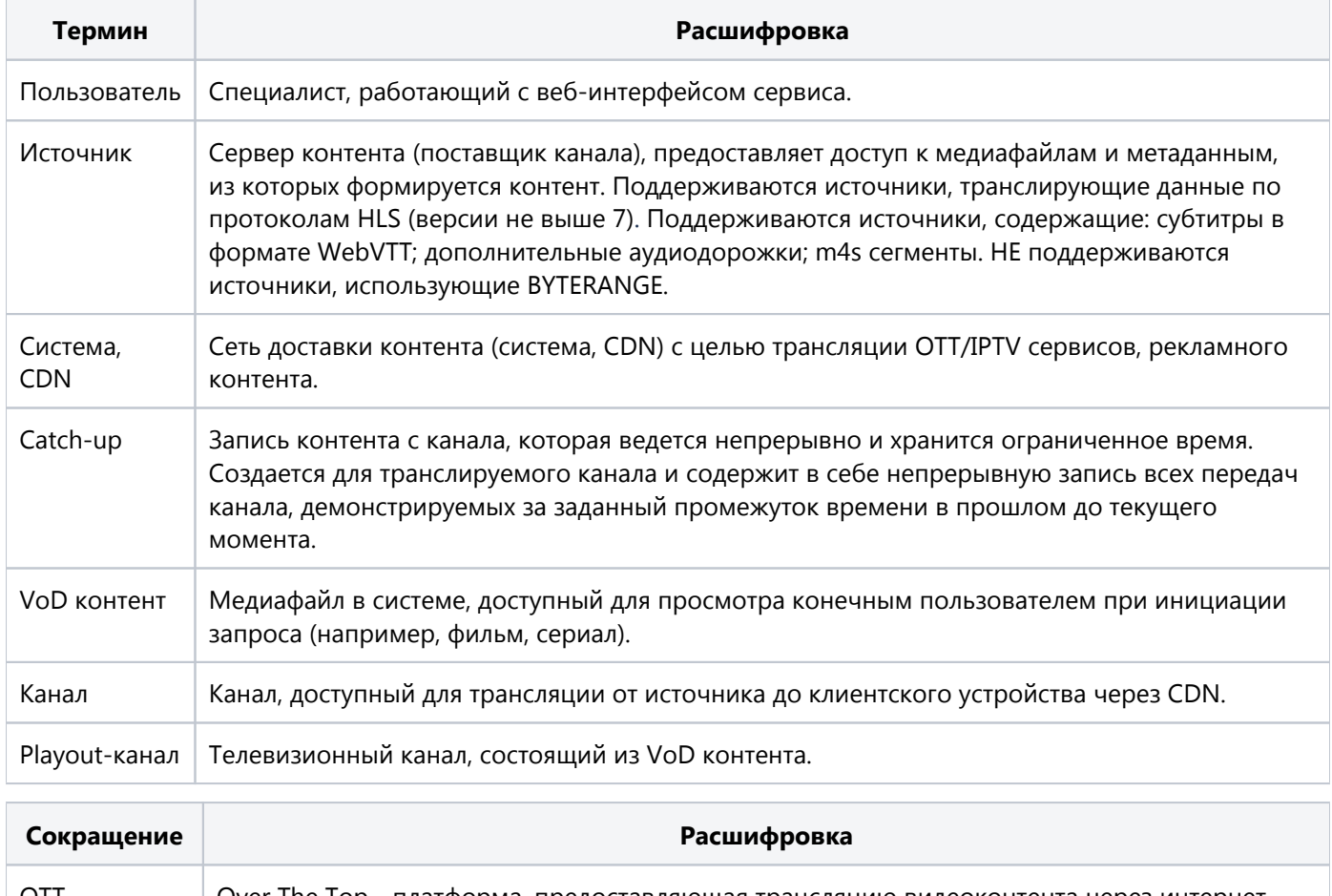

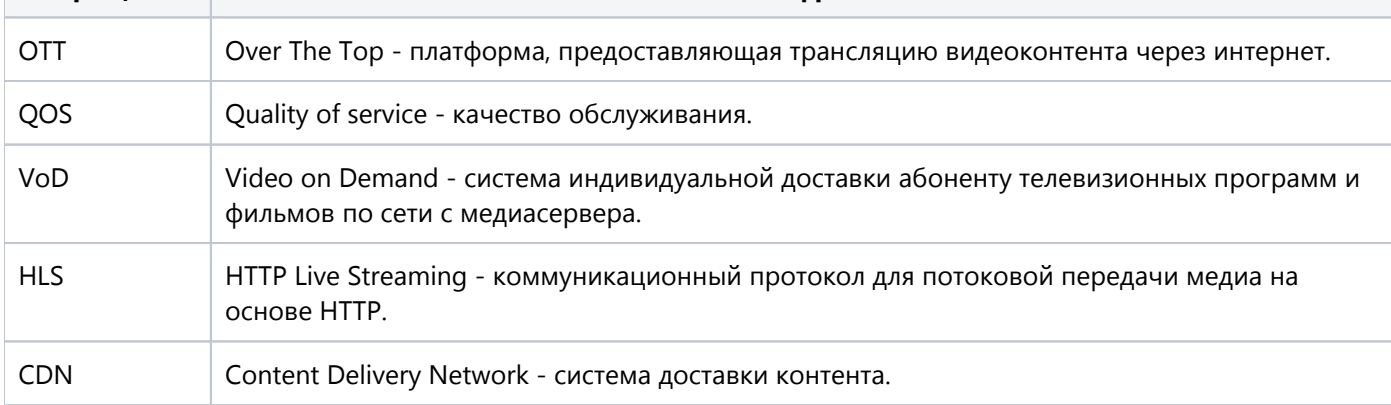

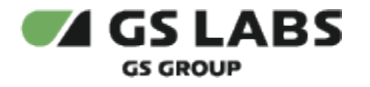

## <span id="page-5-0"></span>3. Общее описание

Данная программа представляет собой графический пользовательский интерфейс (веб-интерфейс) для работы с настройками группы сервисов DRE Advanced Media Platform STREAMER (далее - STREAMER), обеспечивающих вещание потокового и VoD контента через интернет. При помощи веб-интерфейса можно выполнять следующие функции:

- 1. Создание канала.
- 2. Создание VoD контента.
- 3. Создание рекламного ролика/контента.
- 4. Добавление признака Catch-up на канал .
- 5. Включение трансляции канала.
- 6. Выключение трансляции канала.
- 7. Удаление контента.
- 8. Редактирование контента.
- 9. Рестарт загрузки данных контента.
- 10. Перезапуск транскодирования VoD контента.
- 11. Создание CDN и редактирование ее параметров.
- 12. Удаление CDN.
- 13. Создание/редактирование зоны обслуживания.
- 14. Удаление зоны обслуживания.
- 15. Автоматическое создание, удаление системой playout-каналов при создании/удалении канала в MDS.
- 16. Автоматическое изменение контента playout-канала при изменении VoD контента в MDS.
- 17. Конфигурирование контента playout-каналов.
- 18. Передача в вещание playout-каналов.

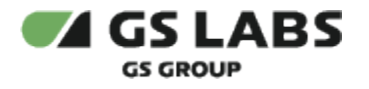

## <span id="page-6-0"></span>4. Веб-интерфейс STREAMER

#### <span id="page-6-1"></span>4.1. Начало работы

Веб-интерфейс реализован в виде веб-приложения, доступ к которому осуществляется посредством веббраузера.

#### **Внимание!**

*Для работы в веб-интерфейсе рекомендуется использовать последнюю версию браузера Google Chrome*. *Корректная работа интерфейса в других браузерах не гарантируется.*

*На работу в веб-интерфейсе могут влиять установленные в браузере дополнения и блокировщики рекламы.*

Работа в веб-интерфейсе доступна зарегистрированным пользователям. Права для каждого пользователя могут быть индивидуальными и могут ограничивать некоторые действия. Для авторизации пользователь должен использовать учетную запись (имя пользователя) и пароль. Чтобы начать работу, откройте в браузере страницу входа в приложение, в открывшемся окне авторизации заполните поля "имя пользователя" и "пароль", нажмите кнопку "войти".

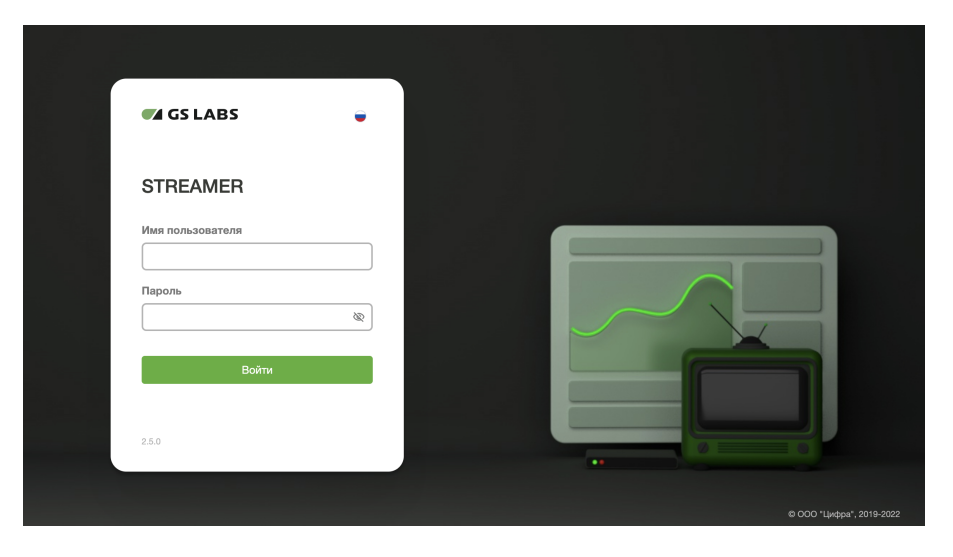

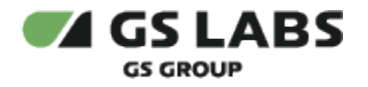

#### <span id="page-7-0"></span>4.2. Навигация по интерфейсу

Веб-интерфейс представлен в следующем виде:

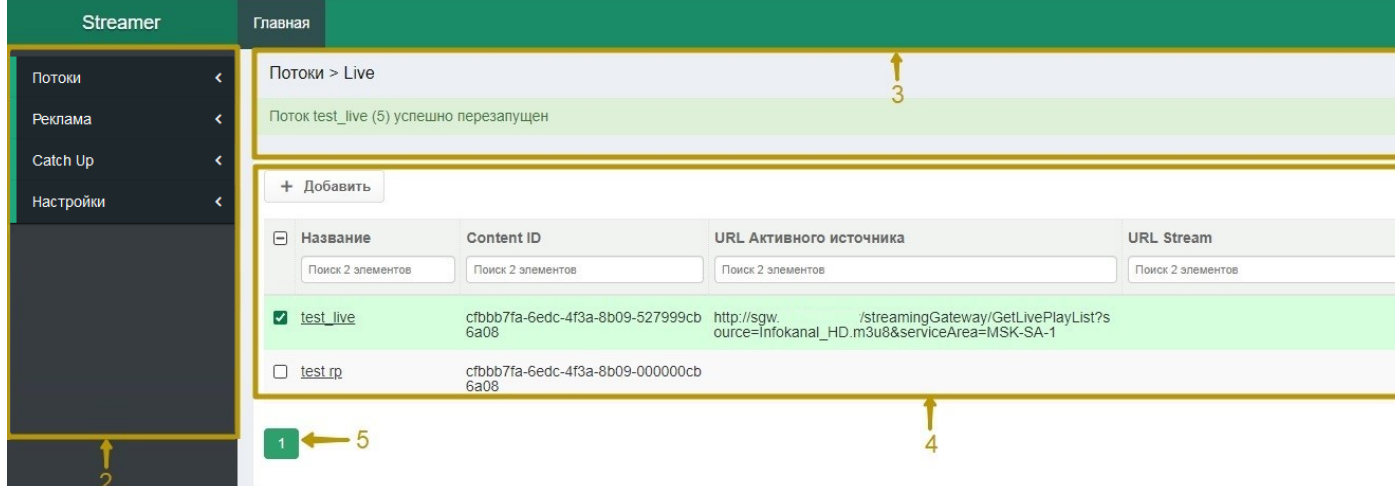

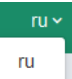

1 - область отображения кнопки выбора языка интерфейса **Read Manual Autor и пользователя,** кнопки выхода из приложения  $\left| \right. \right. \bullet$  - при нажатии осуществляется выход на страницу авторизации.

2 - область отображения вкладок главного меню: Потоки, Реклама, Catch Up, Настройки.

3 - область отображения навигационной цепочки по разделам меню, а так же системных уведомлений.

4 - область отображения информации, доступной для выбранной вкладки главного меню. Представлена в виде таблицы с перечнем параметров. Для столбцов таблицы реализован поиск по значению параметра, для этого введите искомое значение в поле поиска под названием нужного параметра вверху таблицы или

выберите значение из выпадающего списка. Кнопка скрывает/отображает поля поиска.

5 - кнопка постраничной навигации

6 - задание количества отображения элементов на странице, выбирается из раскрывающегося списка

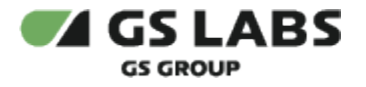

## <span id="page-8-0"></span>5. Главное меню

Главное меню содержит следующие раскрывающиеся вкладки:

- 1. Потоки
	- *Live*  позволяет просматривать информацию обо всех каналах, заведенных в системе и их параметрах, редактировать параметры выбранного канала, включать/выключать трансляцию канала, добавлять новый канал, удалять канал.
	- *VoD*  позволяет просматривать информацию обо всем VoD контенте, заведенном в системе и его параметрах, перезапускать транскодирование VoD контента, делать рестарт загрузки данных, добавлять новый VoD контент, удалять VoD контент.
	- *Playout* позволяет просматривать список playout-каналов, созданных в MDS, и выполнять следующие действия с playout-каналом: добавление/редактирование профилей плейлиста, добавление VoD контента (фильмы/сериалы) на playout-канал, передача в вещание.
- 2. Реклама
	- *Видеоролики* позволяет просматривать информацию обо всех рекламных роликах, заведенных в системе и их параметрах, редактировать параметры выбранного рекламного ролика, добавлять новый рекламный ролик, удалять рекламный ролик
- 3. Catch-up
	- *Каналы*  позволяет просматривать информацию обо всех каналах с добавленным признаком Catch-up и его параметрах, редактировать доступные параметры, добавлять и удалять признак Catch-up на канал.
- 4. Настройки
	- Зоны обслуживания в данном блоке можно выполнять следующие действия: смотреть информацию обо всех созданных в системе зонах обслуживания, настраивать параметры выбранной зоны, создавать новые зоны, а так же удалять зоны обслуживания.
	- CDN в данном блоке можно выполнять следующие действия: смотреть информацию обо всех созданных в системе сетях CDN, настраивать параметры выбранной сети, создавать новые сети CDN, а так же удалять сети CDN.

#### **Внимание!**

*Если в системе есть контент со статусом "Критический", рядом с названием соответствующего*  раздела меню будет отображаться значок предупреждения **А**, при наведении на который во *всплывающем окне отобразится текст о наличии ошибок в разделе.*

*Например:* 

VOD

Ошибки в разделе!

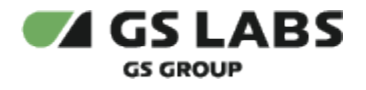

### <span id="page-9-0"></span>5.1. Потоки

#### <span id="page-9-1"></span>**5.1.1. Live**

Меню "Live" позволяет выполнять следующие действия: смотреть информацию обо всех каналах, заведенных в системе и их параметрах, редактировать параметры выбранного канала, включать/выключать трансляцию канала, добавлять новый канал, удалять канал. Для сортировки значения каждого параметра по возрастанию /убыванию нажмите на название параметра.

Если в системе есть канал со статусом "Критический", рядом с названием раздела меню будет отображаться значок предупреждения **АМ**, при наведении на который во всплывающем окне отобразится текст о наличии ошибок в разделе.

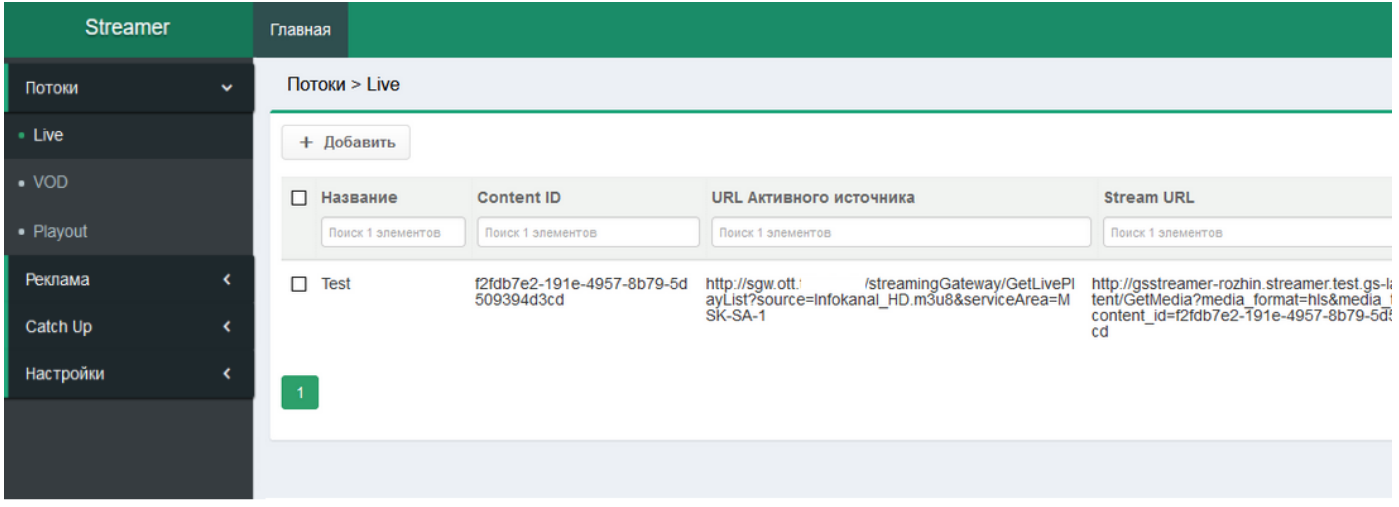

#### <span id="page-9-2"></span>**5.1.1.1. Общие параметры каналов**

В общем списке отображаются все каналы, заведенные в системе, и следующие их параметры:

- *Название*  при нажатии на название канала открывается окно с отображением полного перечня параметров канала с возможностью их редактирования (см. п.5.1.1.3 "Редактирование параметров канала").
- *Content ID* уникальный идентификатор канала, 36 символов (в hex) или 16 байт, тип UUID.
- *URL активного источника* ссылка на канал в активном источнике.
- *Stream URL*  ссылка на канал для клиентского устройства.
- *Статус*  статус канала, отражает следующие состояния системы и контента:
	- *Создание:* система инициирует процесс создания канала.
	- *Запуск*: система загружает данные по каналу из источника (плейлист).
	- *Трансляция*: система транслирует контент канала на клиентские устройства. Для выключения трансляции нужно нажать на кнопку  $\blacksquare$ , при этом статус канала изменится на "Выключен".
	- *Удаление*: система производит удаление канала.
	- *Ошибка*: ошибка в трансляции контента канала или в процессе загрузки данных канала. Для

просмотра дополнительной информации необходимо нажать на значок <sup>0</sup> или надпись "ошибка"**,** после чего откроется окно с подробной информацией: статус, текст ошибки, подробный текст ошибки.

*Критический:* при возникновении сбоев в работе компонентов системы и/или при возникновении нескольких ошибок. Для просмотра дополнительной информации необходимо

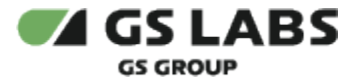

нажать на значок  $\bullet$ , после чего откроется окно с подробной информацией. Для рестарта

загрузки данных канала нужно нажать на значок  $\overline{\mathbf{c}}$  и подтвердить рестарт в открывшемся окне запроса.

*Выключен*: трансляция канала прекращена, взаимодействие с источником прекращено (но

канал создан в системе). Для включения трансляции нужно нажать на значок  $\blacktriangleright$ , при этом статус канала изменится на "Трансляция".

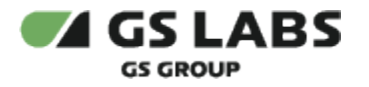

#### <span id="page-11-0"></span>**5.1.1.2. Добавление нового канала.**

Для добавления нового канала, доступного для вещания на клиентские устройства, нажмите кнопку

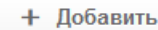

в меню "Live", после чего откроется окно с параметрами для заполнения:

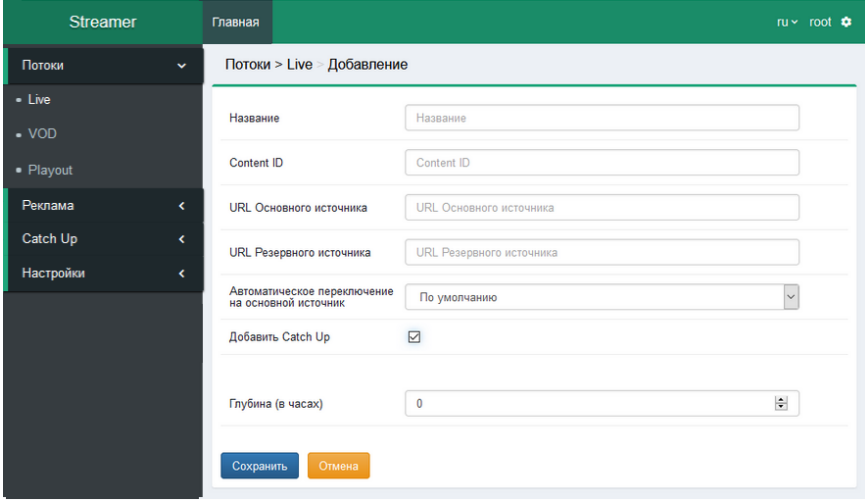

- *Название*  необходимо ввести новое название канала.
- *Content ID* необходимо ввести уникальный идентификатор канала.
- *URL основного источника* необходимо ввести URL ссылка на канал в основном источнике.
- *URL резервного источника* необходимо ввести новый URL ссылка на канал в резервном источнике. Данный параметр заполняется при необходимости использования резервного источника на случай недоступности основного источника.
- *Автоматическое переключение на основной источник* определяет автоматическое переключение вещания с резервного источника на основной при восстановлении доступности основного источника. В раскрывающемся списке выберите один из вариантов: *По умолчанию (из настройки), Да, Нет.*
- *Добавить Catch Up* признак добавления Catсh-up на канале, для включения поставьте маркер в чекбокс. Если при создании канала не был установлен признак добавления Catсh-up, впоследствии данный признак может быть настроен для канала в меню "Catch Up" - "Каналы".
- *Глубина (в часах)* в данном поле необходимо указать срок хранения записи Catch-up. Введите значение в пределах от 0 до 168. Максимальная глубина ограничена значением, заданным в конфигурационных настройках системы. Данное поле отображается при включенном признаке добавления Catch-up. В дальнейшем редактировать данное поле можно через меню "Catch Up" - "Каналы".

#### **Внимание!**

*При создании канала поля "Название", "Content ID", "URL основного источника" и "Глубина (в часах)" (при включенном признаке добавления "Catch Up") не могут остаться незаполненными*

Для сохранения внесенных изменений нажмите кнопку "Сохранить". Для отмены внесенных изменений и выхода без сохранения нажмите кнопку "Отмена".

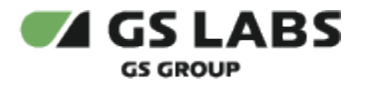

#### <span id="page-12-0"></span>**5.1.1.3. Редактирование параметров канала**

Для редактирования параметров канала необходимо нажать на название интересующего канала в общем списке, после чего откроется окно с параметрами. Можно вносить изменения как в один, так и в несколько параметров.

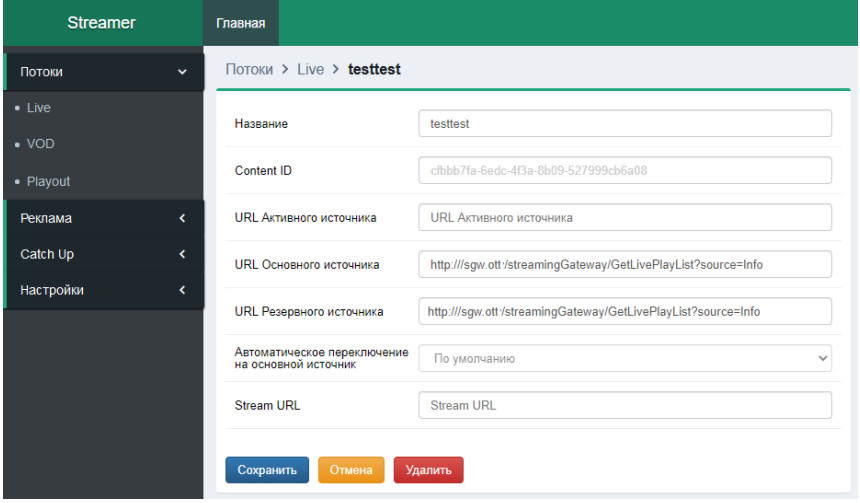

- *Название*  для редактирования необходимо в поле ввода ввести новое название канала.
- *Content ID* уникальный идентификатор канала. Поле недоступно для изменения в режиме редактирования.
- *URL активного источника* отображение ссылки на канал в активном источнике. Данный параметр недоступен для редактирования.
- *URL основного источника* отображение ссылки на канал в основном источнике. Для редактирования необходимо в поле ввода ввести новый URL.
- *URL резервного источника* отображение ссылки на канал в резервном источнике. Для редактирования необходимо в поле ввода ввести новый URL.
- *Автоматическое переключение на основной источник* Автоматическое переключение на основной источник.
- **Stream URL Ссылка на канал для клиентского устройства, не редактируемый текст.**

Для сохранения внесенных изменений нажмите кнопку "Сохранить". Для отмены внесенных изменений и выхода без сохранения нажмите кнопку "Отмена". Для удаления канала нажмите кнопку "Удалить", после чего подтвердите удаление в окне запроса.

#### <span id="page-12-1"></span>**5.1.1.4. Удаление канала**

Каналы можно удалять как единично, так и по несколько штук. Для этого отметьте требуемые к удалению каналы (один или несколько) маркерами в чекбоксах, после чего нажмите кнопку "Удалить" и подтвердите удаление в окне запроса. Так же канал можно удалить при редактировании – см. п. 5.1.1.3.

#### **Внимание!**

*При удалении канала удаляется связанный с ним Catch-up контент*.

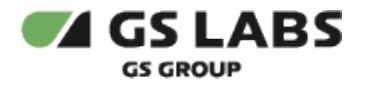

#### <span id="page-13-0"></span>**5.1.2. VoD**

Меню "VoD" позволяет выполнять следующие действия: смотреть информацию обо всем VoD контенте, заведенном в системе и его параметрах, редактировать параметры выбранного VoD контента, перезапускать транскодирование VoD контента, выполнять рестарт загрузки данных, добавлять новый VoD контент, удалять VoD контент. Для сортировки значения каждого параметра по возрастанию/убыванию нажмите на название параметра.

Если в разделе меню есть VoD контент со статусом "Критический", рядом с названием раздела меню будет отображаться значок предупреждения  $\blacksquare$ , при наведении на который во всплывающем окне отобразится текст о наличии ошибок в разделе.

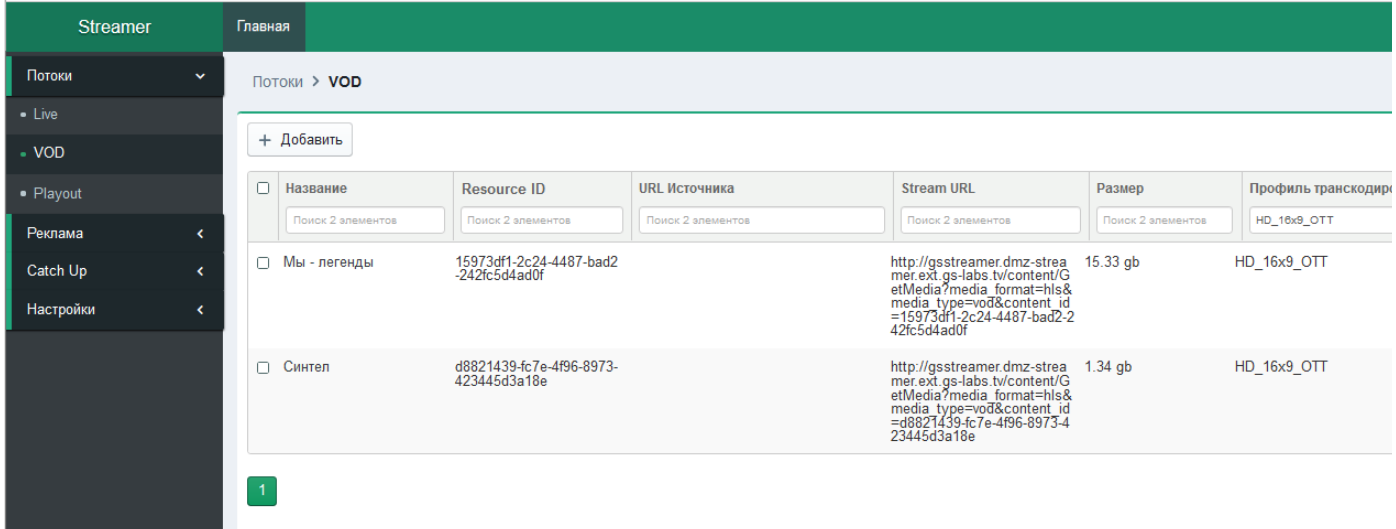

#### <span id="page-13-1"></span>**5.1.2.1. Общие параметры VoD контента**

В общем списке отображается весь VoD контент, заведенный в системе и следующие его параметры:

- *Название* название VoD контента, при нажатии на название канала открывается окно с отображением полного перечня параметров VoD контента с возможностью их редактирования (см. п. 5.1.2.3 "Редактирование параметров VoD контента").
- *Resource ID*  уникальный идентификатор VoD контента.
- *URL источника* cсылка на VoD контент в источнике.
- *Stream URL*  cсылка на VoD контент для клиентского устройства.
- *Размер* вес VoD контента (учитывается сумма всех сегментов всех качеств контента).
- *Профиль транскодирования* профиль транскодирования. Отображается только для VoD контента, который необходимо транскодировать.
- *Профиль шифрования* отображение профиля шифрования. Отображается только для VoD контента, который необходимо транскодировать.
- *Статус* статус VoD контента, отражает следующие состояния системы и контента:
	- *Создание*: система инициирует процесс создания контента.
	- *Транскодирование*: система инициирует создание задачи на транскодирование и шифрование в

Скремблере. Для просмотра дополнительной информации необходимо нажать на значок **.**

*Ошибка транскодирования*: ошибка выполнения задачи транскодирования и шифрования в

Скремблере. Для просмотра дополнительной информации необходимо нажать на значок **,** после чего откроется окно с подробной информацией: статус, текст ошибки.

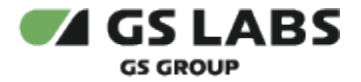

Критическая ошибка транскодирования: ошибка создания задачи транскодирования и шифрования в Скремблере. Для просмотра дополнительной информации необходимо нажать

на значок **,** после чего откроется окно с подробной информацией: статус, текст ошибки. Для

рестарта необходимо нажать на значок  $\mathbf{C}$ 

- *Запуск*: система загружает данные по контенту из источника (плейлист).
- *Загружается*: система загружает медиафайлы контента из источника.
- *Трансляция*: система транслирует контент на клиентские устройства.
- *Удаление*: система производит удаление контента.
- *Ошибка*: ошибка в трансляции контента или в процессе загрузки. Для просмотра

дополнительной информации необходимо нажать на значок **6** или надпись "ошибка", после чего откроется окно с подробной информацией: статус, текст ошибки.

*Критический*: при возникновении сбоев в работе компонентов системы и/или при возникновении нескольких ошибок. Для просмотра дополнительной информации необходимо нажать на значок **,** после чего откроется окно с подробной информацией: статус, текст ошибки. Для рестарта нужно нажать на значок  $\mathbf{C}$ 

<span id="page-14-0"></span>**5.1.2.2. Добавление нового VoD контента**

+ Добавить

Для добавления нового VoD контента, доступного для трансляции на клиентские устройства из системы

нажмите кнопку **в меню "VoD", после чего откроется окно с** параметрами для заполнения:

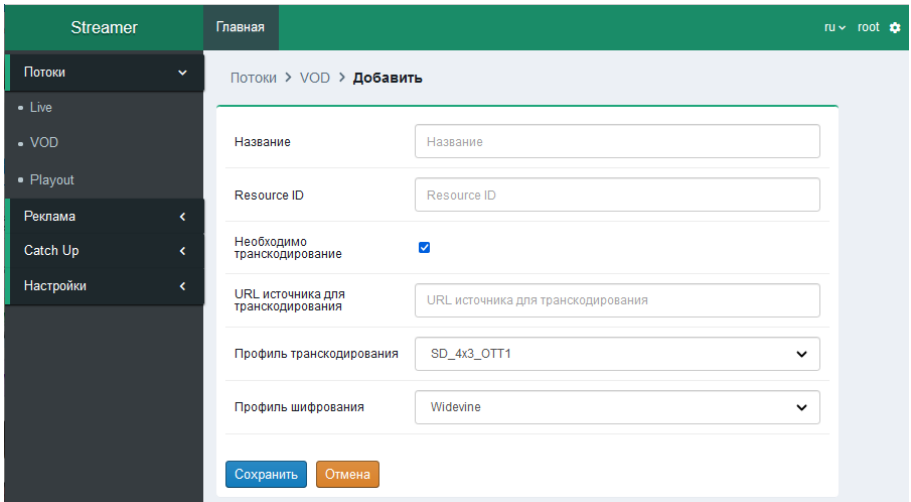

- *Название* введите название VoD контента.
- *Resource ID* введите Resource ID VoD контента. Значение соответствует значению Resource ID в MDS и DRM DRECRYPT.
- *Необходимо транскодирование* признак необходимости транскодирования и шифрования контента. Не доступен при создании в случае невозможности получить профили шифрования и/или транскодирования из скремблера (в этих случаях при наведении на элемент будет отображаться подсказка о невозможности получить профили шифрования или транскодирования от скремблера), а так же если список профилей шифрования и/или транскодирования из скремблера пуст (этих случаях при наведении на элемент будет отображаться подсказка о получении от скремблера пустого списка профилей шифрования или транскодирования).

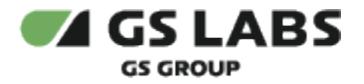

- *URL источника для транскодирования* ведите ссылку в формате URL на VOD контент в источнике (ссылка на медиафайл). Данный параметр отображается при включенном признаке необходимости транскодирования.
- *Профиль транскодирования* профиль транскодирования контента. В раскрывающемся списке выберите один из списка профилей транскодирования, полученных из скремблера. Отображается при включенном признаке необходимости транскодирования.
- *Профиль шифрования* профиль шифрования контента. В раскрывающемся списке выберите один из списка профилей шифрования, полученных из скремблера. Отображается при включенном признаке необходимости транскодирования.
- *URL источника* введите ссылку в формате URL на VoD контент в источнике (ссылка на плейлист). Параметр не отображается при включенном признаке необходимости транскодирования.

#### **Внимание!**

*При создании VoD контента поля "*Название*", "*Resource ID*", "*URL источника*" не могут остаться незаполненными.*

Для сохранения внесенных изменений нажмите кнопку "Сохранить". Для отмены внесенных изменений и выхода без сохранения нажмите кнопку "Отмена".

#### <span id="page-15-0"></span>**5.1.2.3. Редактирование параметров VoD контента**

Для редактирования параметров VoD контента необходимо нажать на название интересующего VoD контента в общем списке, после чего откроется окно с параметрами. Можно вносить изменения как в один, так и в несколько параметров.

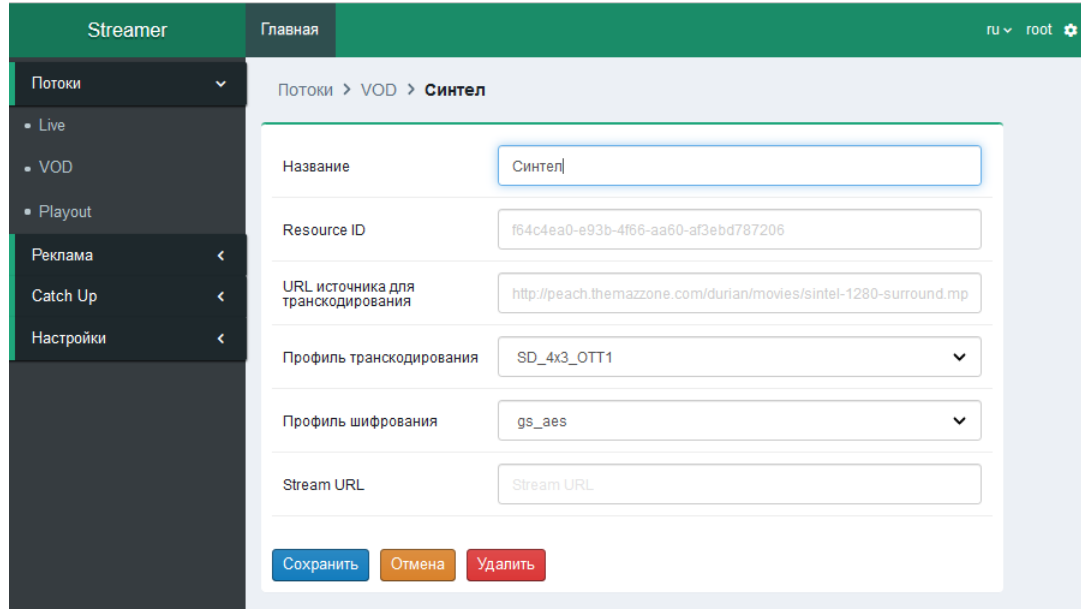

*Иллюстрация отображения полей в режиме редактирования при включенном признаке транскодирования.*

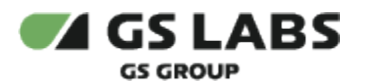

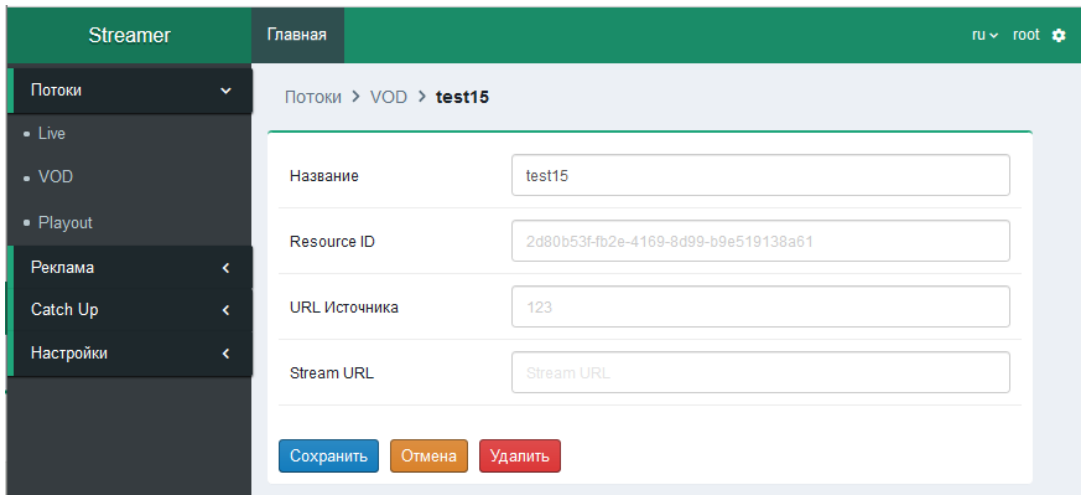

*Иллюстрация отображения полей в режиме редактирования при отключенном признаке транскодирования.*

- *Название* название VoD контента. Доступно для редактирвоания.
- *Resource ID* Resource ID VoD контента. Не доступен для изменения при редактировании.
- *Необходимо транскодирование* признак необходимости транскодирования и шифрования контента. Не доступен для редактирования.
- *URL источника для транскодирования*  отображение ссылки на источник VoD контента для транскодирования. Доступен для изменения при редактировании только в статусе "Критическая ошибка транскодирования". Данный параметр отображается при включенном признаке необходимости транскодирования.
- *Профиль транскодирования* профиль транскодирования контента. В раскрывающемся списке выберите один из списка профилей транскодирования, полученных из скремблера. Данный параметр доступен для изменения при редактировании только в статусе "Критическая ошибка транскодирования" (в случае получения из скремблера непустого спискапрофилей транскодирования). Данный параметр отображается при включенном признаке необходимости транскодирования. Если невозможно получить профили транскодирования из скремблера, то при наведении на элемент будет отображаться подсказка о невозможности получить профили транскодирования от скремблера. Если список профилей транскодирования из скремблера пустой, то при наведении на элемент будет отображаться подсказка о том, что от скремблера получен пустой список профилей транскодирования.
- *Профиль шифрования* профиль шифрования контента. В раскрывающемся списке выберите один из списка профилей шифрования, полученных из скремблера. Доступен для изменения при редактировании только в статусе "Критическая ошибка транскодирования" (в случае получения из скремблера непустого списка профилей шифрования). Данный параметр отображается при включенном признаке необходимости транскодирования. Если невозможно получить профили шифрования из скремблера, то при наведении на элемент будет отображаться подсказка о невозможности получить профили шифрования от скремблера. Если список профилей шифрования из скремблера пустой, то при наведении на элемент будет отображаться подсказка о том, что от скремблера получен пустой список профилей шифрования.
- *URL источника* ссылка на VoD контент в источнике. Параметр не доступен для редактирования. Не отображается при включенном признаке необходимости транскодирования.
- *Stream URL*  ссылка на VoD контент для клиентского устройства. Параметр не доступен для редактирования.

Для сохранения внесенных изменений нажмите кнопку "Сохранить".

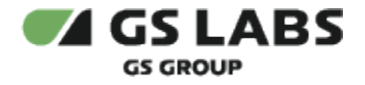

Для сохранения введенных данных и перезапуска (рестарта) создания задачи на транскодирование нажмите кнопку "Сохранить и перезапустить" - кнопка отображается только в статусе "Критическая ошибка транскодирования".

Для отмены внесенных изменений и выхода без сохранения нажмите кнопку "Отмена". Для удаления VoD контента нажмите кнопку "Удалить", после чего подтвердите удаление в окне запроса.

#### <span id="page-17-0"></span>**5.1.2.4. Удаление VoD контента**

VoD контент можно удалять как единично, так и по несколько штук, для этого отметьте требуемый к удалению

VoD контент (один или несколько) маркерами в чекбоксах, после чего нажмите кнопку и подтвердите удаление в окне запроса. Так же VoD контент можно удалить при редактировании – см. п. 5.1.2.3.

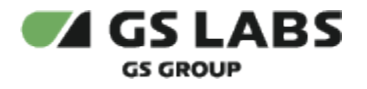

#### <span id="page-18-0"></span>**5.1.3. Playout**

Меню "Playout" позволяет выполнять следующие действия: просмотр списка playout-каналов, созданных в MDS, настройка параметров playout-каналов (добавление/редактирование профилей плейлиста, конфигурирование VoD контента), передача playout-канала в вещание.

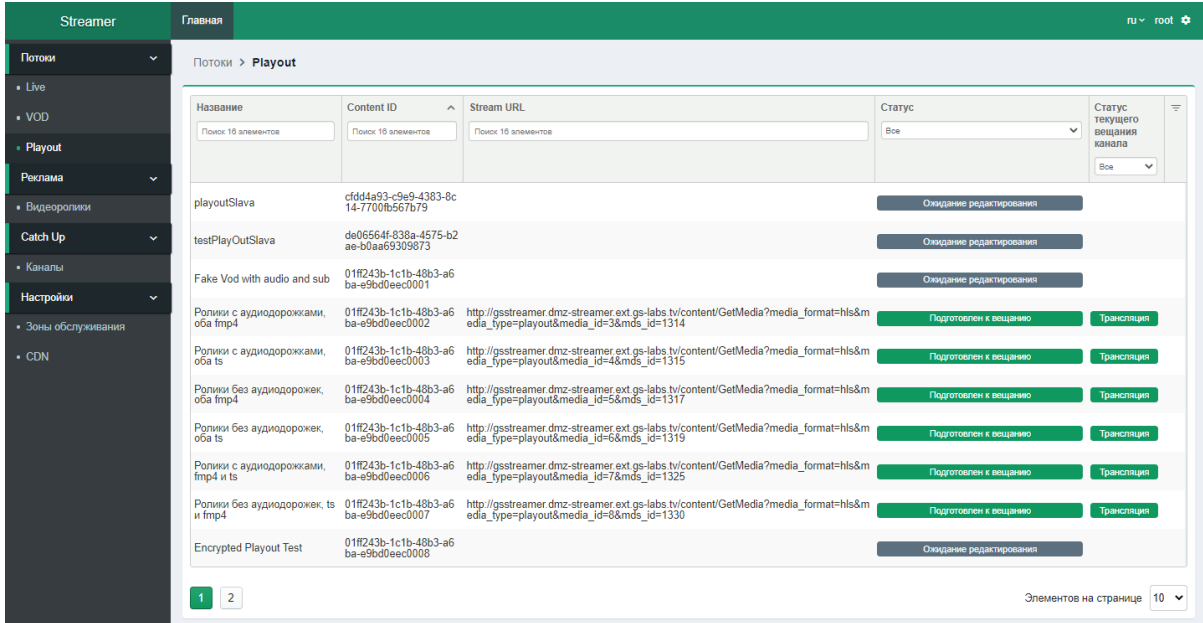

#### <span id="page-18-1"></span>**5.1.3.1. Общие параметры playout-каналов**

При создании канала в MDS с признаком VoD контента система получает соответствующее уведомление и созд ает playout-канал. В общем списке отображаются все созданные playout-каналы со следующими параметрами:

- *Название* название playout-канала. При нажатии на название осуществляется переход к параметрам данного playout-канала с возможностью их настройки (см. раздел 5.1.3.2).
- *Content ID* Content ID канала.
- **Stream URL** ссылка на канал для клиентского устройства (отображается после передачи канала в вещание (см. раздел 5.1.3.2), статус текущего вещания канала в данном случае - *Трансляция*).
- *Статус* статус playout-канала, отражает следующие состояния:
	- *Ожидание редактирования*: канал ожидает добавления параметров плейлиста и VoD контента в список контента.
	- *Отредактирован*: канал был отредактирован пользователем или системой.
	- *Подготовка*: система инициирует процесс подготовки к вещанию канала.
	- *Запуск*: система загружает данные по контенту канала из источника (плейлист) для последующей проверки.
	- *Проверка*: система проверяет плейлисты контента канала.
	- *Подготовлен к вещанию*: система успешно подготовила данные канала для вещания.
	- *Удаление:* система производит удаление канала.
	- *Ошибка*: ошибка в подготовке канала к вещанию или в процессе загрузки. Для просмотра

дополнительной информации необходимо нажать на значок  $\bullet$ , после чего откроется окно с подробной информацией.

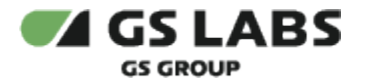

*Критический*: при возникновении сбоев в работе компонентов системы и/или при возникновении нескольких ошибок. Для просмотра дополнительной информации необходимо

нажать на значок  $\bullet$ , после чего откроется окно с подробной информацией.

- *Статус текущего вещания* статус текущего вещания playout-канала, отражает следующие состояния:
	- *Подготовка*: система инициирует процесс подготовки к обновлению текущего вещания канала.
	- *Запуск*: система загружает данные по контенту текущего вещания канала из источника (плейлист) для последующей проверки.
	- *Проверка*: система проверяет плейлисты контента текущего вещания канала.
	- *Трансляция*: система успешно обновила данные текущего вещания канала и транслирует канал на клиентские устройства.
	- *Удаление*: система производит удаление текущего вещания канала.
	- *Ошибка*: ошибка в обновлении текущего вещания канала или в процессе загрузки. Для просмотра дополнительной информации необходимо нажать на значок  $\blacksquare$ , после чего откроется окно с подробной информацией.
	- *Критический*: при возникновении сбоев в работе компонентов системы и/или при возникновении нескольких ошибок. Для просмотра дополнительной информации необходимо

нажать на значок **Ш**, после чего откроется окно с подробной информацией.

Примечание - при удалении канала в MDS канал с соответствующим названием удаляется из общего списка меню "Playout".

#### <span id="page-19-0"></span>**5.1.3.2. Настройка параметров playout-канала**

Для настройки параметров playout-канала необходимо нажать на название интересующего playout-канала в общем списке меню "Playout", после чего откроется форма со следующими вкладками:

- **Главная** вкладка содержит основные параметры playout-канала, блоки настроек аудио и видео профилей, профилей субтитров с возможностью их редактирования (см. раздел 5.1.3.2.1).
- **Контент** вкладка содержит список добавленного VoD контента на playout-канал, позволяет выполнять конфигурирование контента на playout-канале - добавление/удаление фильмов и сериалов (см. раздел 5.1.3.2.2).
- **Текущая трансляция** вкладка содержит информацию о текущем вещании playout-канала (см. раздел 5.1.3.2.3).
- **Лог** позволяет просмотреть таблицу действий с отображением даты и деталей (см. раздел 5.1.3.2.4).

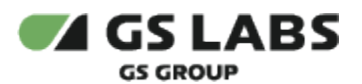

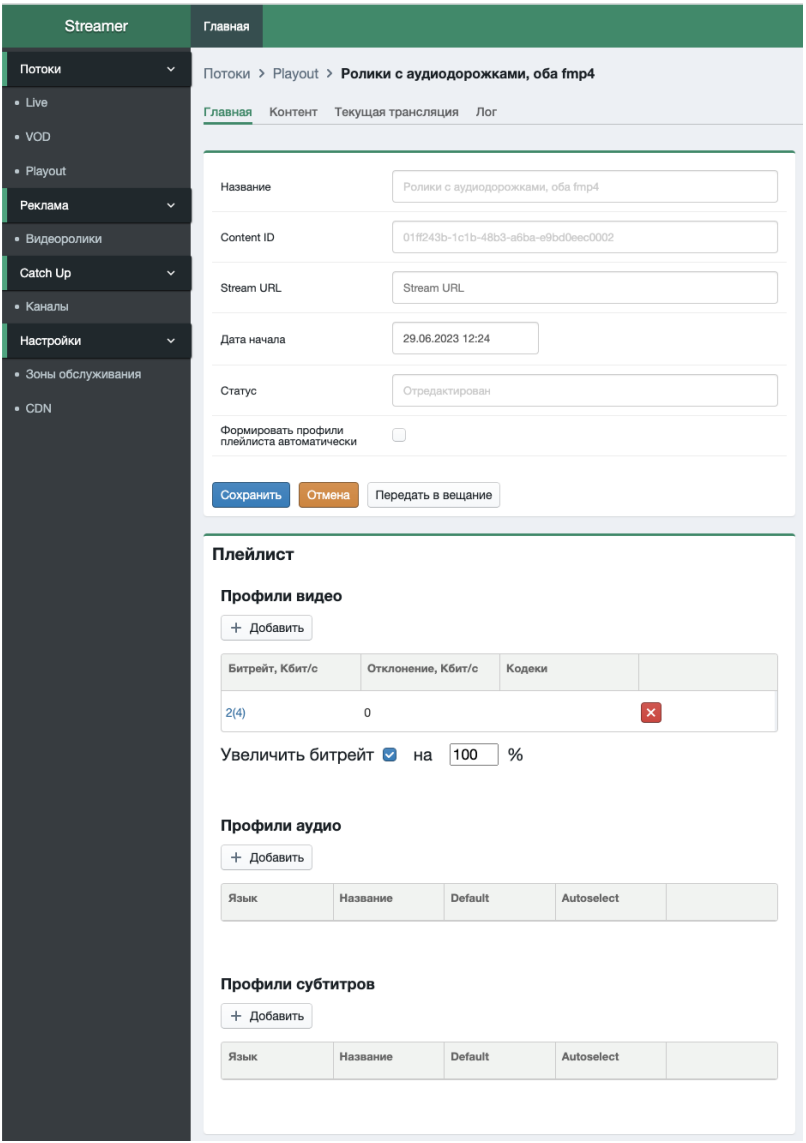

<span id="page-20-0"></span>5.1.3.2.1. Основные параметры

Вкладка **Главная** содержит блоки настроек основных параметров и настроек плейлиста playout-канала:

- *Название* название playout-канала. Параметр не доступен для редактирования.
- *Content ID* Content ID playout-канала. Параметр не доступен для редактирования.
- **Stream URL** ссылка на playout-канал для клиентского устройства. Параметр не доступен для редактирования.
- *Дата начала* дата начала вещания playout-канала (дата + время). Установите дату и время начала вещания. Параметр не доступен для редактирования после наступления заданной даты и времени.
- *Статус* статус playout-канала. Параметр не доступен для редактирования.
- Формировать профили плейлиста автоматически чекбокс для включения/выключения автоматического формирования профилей плейлиста. При включенном чекбоксе после нажатия кнопки "Сохранить" для данного playout-канала в блоках "Профили видео", "Профили аудио" и "Профили субтитров" становятся недоступными функции:
	- добавления и удаления профилей видео/аудио/субтитров;
- в таблице блока "*Профили видео*" переход к редактированию параметров по нажатию на данные в колонке *"Битрейт, Кбит/с";*
- в таблице блока "*Профили аудио"* переход к редактированию параметров по нажатию на данные в колонке "*Язык";*
- в таблицеблока *"Профили субтитров"* переход к редактированию параметров по нажатию на данные в колонке "*Язык"*.

После выполнения настроек для сохранения изменений нажмите кнопку "Сохранить", для выхода без сохранения - кнопку "Отмена".

- Блок "Профили видео" содержит список профилей видео с заданными параметрами, а так же позволяет добавлять, увеличивать битрейт канала, редактировать и удалять профили:
	- + Добавить • Добавление нового профиля осуществляется путем нажатия кнопки последующим заполнением параметров:
		- *Битрейт, Кбит/с*  введите значение битрейта профиля. Значение должно быть целым, больше или равно 0 и меньше 4194304.
		- *Отклонение, Кбит/с* введите значение отклонения от битрейта профиля. Значение должно быть целым, больше или равно 0 и меньше 4194304.
		- *Кодеки* укажите кодеки профиля.
		- Для сохранения нажмите кнопку "Сохранить", для возврата к предыдущему окну без сохранения изменений - кнопку "Отмена".
	- Увеличение битрейта: для увеличения битрейта на заданный коэффициент установите галочку в чекбоксе "Увеличить битрейт" и введите в появившемся поле требуемый коэффициент увеличения, при этом в столбце "*Битрейт, Кбит/с*" в скобках будет указываться итоговое значение битрейта с учетом установленного коэффициента увеличения. Значение коэффициента должно быть целым, больше или равно 0 и меньше или равно 100. Значение задается в процентах, 0% соответствует коэффициенту = 1 (битрейт не увеличивается), 100% соответствует коэффициенту = 2 (битрейт увеличивается в 2 раза). Увеличение применяется для всех (в т.ч. сформированных автоматически) профилей канала.
		- Для сохранения изменений нажмите кнопку "Сохранить".
	- Редактирование доступно по клику на требуемую строку в столбце "*Битрейт, Кбит/с*" в общем списке.
	- Удаление профиля доступно следующим образом:
		- из формы редактирования по нажатию кнопки "Удалить";
		- из общей таблицы, нажав на кнопку **Х** напротив названия требуемого профиля.
- Блок "Профили аудио" содержит список профилей аудиодорожек с заданными параметрами, а так же позволяет добавлять, редактировать и удалять профили:
	- + Добавить Добавление нового профиля осуществляется путем нажатия кнопки с последующим заполнением параметров:
		- *Язык* язык профиля.
		- *Название* название профиля.
		- *Default*  признак профиля по умолчанию.
		- *Autoselect*  признак автовыбора профиля. По умолчанию выключен. Включается автоматически при включении признака профиля по умолчанию.
		- Для сохранения нажмите кнопку "Сохранить", для возврата к предыдущему окну без сохранения изменений - кнопку "Отмена".
	- Редактирование доступно по клику на требуемую строку в столбце "*Язык*" в общем списке.

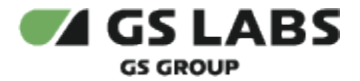

- Удаление профиля доступно следующим образом:
	- из формы редактирования по нажатию кнопки "Удалить";
		- из общей таблицы, нажав на кнопку **X** напротив названия требуемого профиля.
- Блок "Профили субтитров" содержит список профилей субтитров с заданными параметрами, а так же позволяет добавлять, редактировать и удалять профили. Работа с профилями субтитров аналогична работе с профилями аудио.

Для передачи playout-канала в вещание нажмите кнопку "Передать в вещание". Обратите внимание - для передачи в вещание необходимо чтобы было заполнено поле "Дата начала", хотя бы один профиль блока "Профили видео" и на канале был добавлен VoD контент во вкладке **Контент** (см. раздел 5.1.3.2.2).

<span id="page-22-0"></span>5.1.3.2.2. Конфигурирование контента playout-канала

Вкладка **Контент** отображает статус playout-канала и общий список добавленного на него VoD контента, позволяет выполнять конфигурирование контента на playout-канале - добавление/удаление фильмов и сериалов.

После внесения изменений на данной вкладке для передачи playout-канала в вещание нажмите кнопку "Передать в вещание". Обратите внимание - изменения в вещании VoD контента произойдут только в том случае, если после передачи в вещание статус всего VoD контента в значении "*Успешная валидация".*

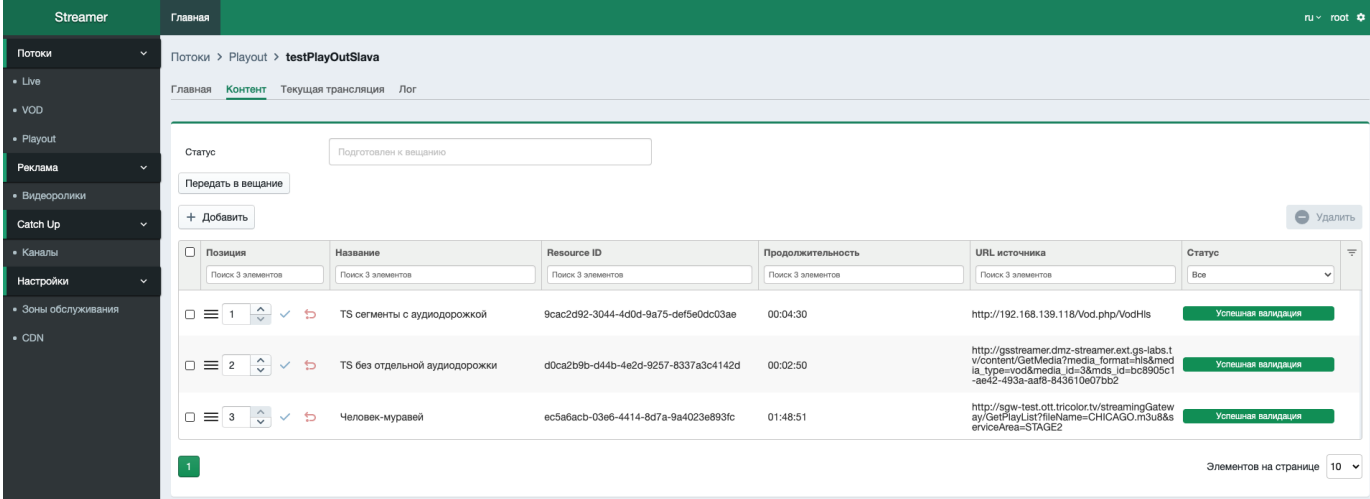

В общем списке отображается весь VoD контент, добавленный на playout-канал, и следующие его параметры:

- *Позиция* позиция VoD контента в списке воспроизведения. Чтобы изменить порядок VoD контента в
	- списке, установите курсор за значок и передвигайте каналы вверх или вниз. Так же можно менять позицию при помощи кнопок  $\widehat{\cdot}$ , нажав значок  $\checkmark$  для сохранения установленного значения или <sup>1</sup> для отмены.
- *Название* название VoD контента. Для сериалов каждая добавленная серия отображается отдельной записью в списке.
- *Resource ID* идентификатор выбранного ресурса VoD контента. Данный параметр отображается в таблице после успешной валидации контента.

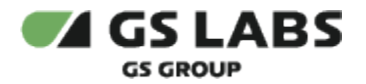

- *Продолжительность* продолжительность VoD контента. Формат: ЧЧ:ММ:СС. Данный параметр отображается в таблице после успешной валидации контента.
- *URL источника*  ссылка на источник VoD контента. Данный параметр отображается в таблице после успешной валидации.
- *Статус* статус VoD контента в списке канала:
	- *Добавлен*: контент добавлен в список, но не выполнена валидация контента.
	- *Успешная валидация*: контент прошел проверки на доступность и соответствие параметрам плейлиста playout-канала.
	- *Ошибка валидации*: контент не прошел проверки на доступность или соответствие параметрам плейлиста playout-канала. Для просмотра дополнительной информации необходимо нажать на

значок  $\bullet$ , после чего откроется окно с подробной информацией.

*Удален*: контент был автоматически удален в результате обновления данных из MDS.

#### **1. Добавление VoD контента (фильмы, сериалы) на playout-канал**

Для добавления VoD контента на playout-канал, находясь во вкладке "Контент", нажмите кнопку

+ Добавить

, откроется форма добавления контента.

После выбора VoD контента для сохранения изменений нажмите кнопку "Сохранить", для выхода без сохранения - кнопку "Отмена".

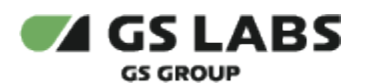

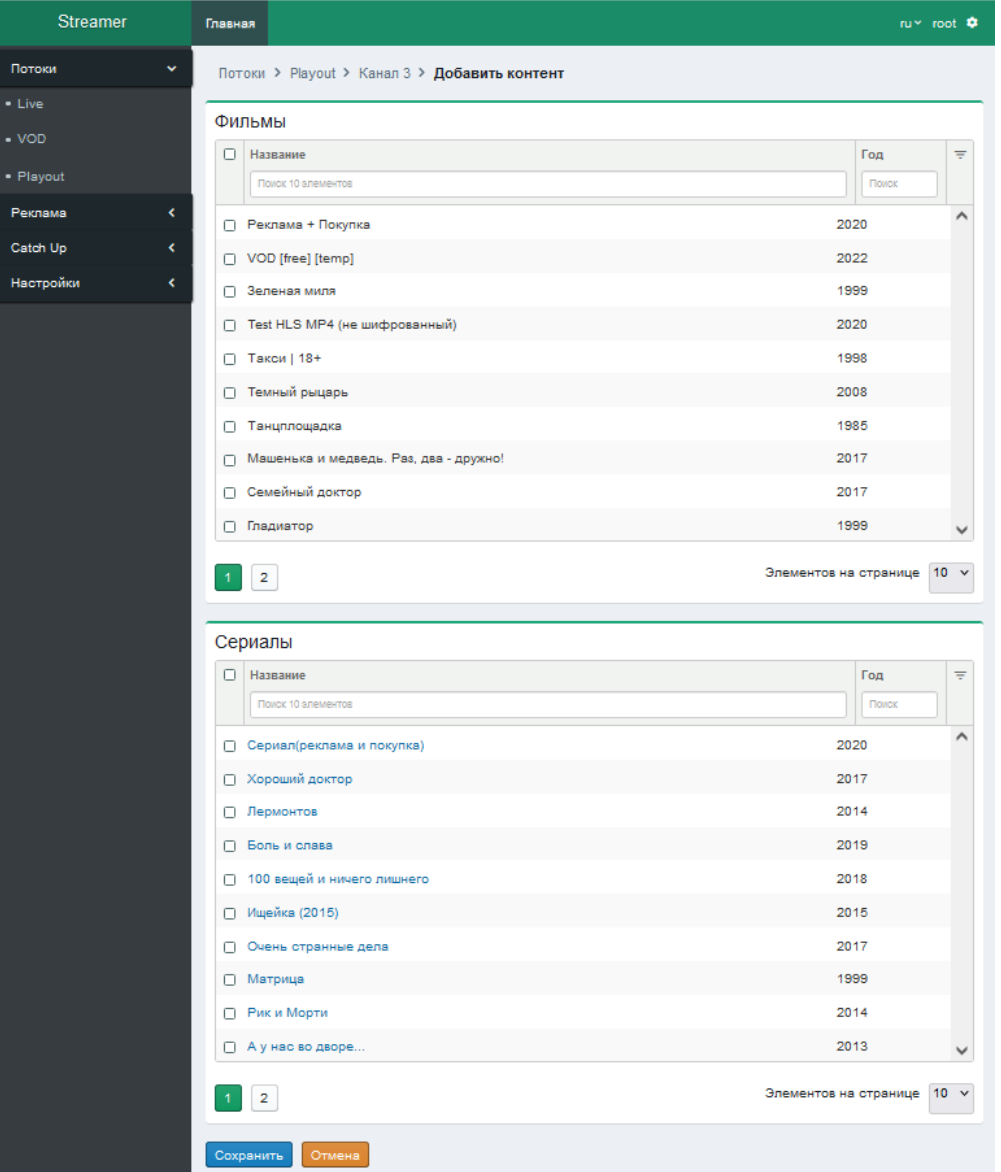

Блок **"Фильмы"** отображает список доступных для выбора, полученных из MDS, фильмов с указанием названия и года выпуска.

Добавление фильма на канал осуществляется путем проставления маркера в чекбоксе для соответствующего фильма. Выбрать можно один или несколько фильмов. Для выбора всех фильмов на странице поставьте маркер в чекбокс в верху столбца (слева от слова "Название").

Блок **"Сериалы"** отображает список доступных для выбора, полученных из MDS, сериалов с указанием названия и года выпуска.

Добавление сериала на канал со всеми дочерними сезонами и сериями осуществляется путем проставления маркера в чекбоксе для соответствующего сериала.

Если в текущей сессии работы c формой (до момента сохранения изменений) для сериала уже были выбраны серии, то в чекбоксе напротив этого сериала появляется горизонтальная линия, а при наведении курсора на

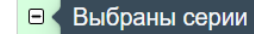

чекбокс появляется уведомление "Выбраны серии": .

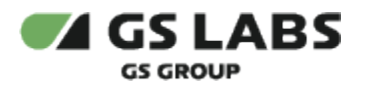

Для выборочного добавления сезонов и серий нажмите на **название** сериала, произойдет переход к следующей форме:

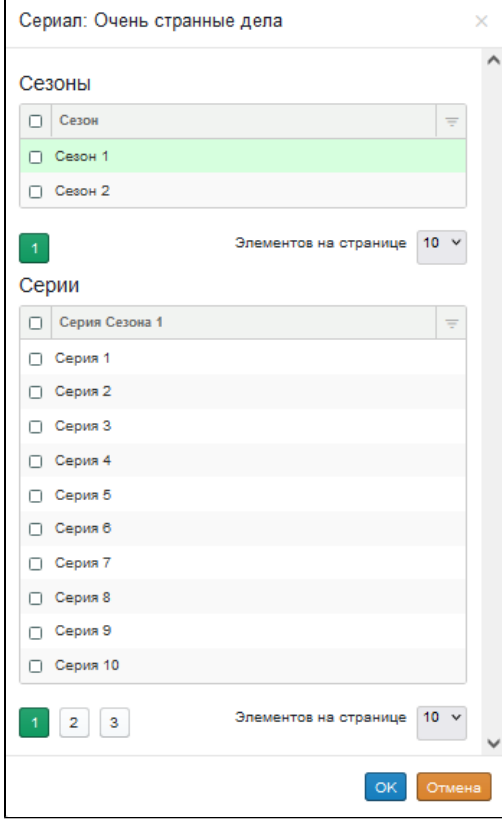

Блок выбора сезонов - содержит список доступных сезонов VOD-каталога MDS. Блок отображается только для сериалов с сезонами.

Добавление сезона на канал со всеми дочерними сериями осуществляется путем проставления маркера в чекбоксе для соответствующего сезона.

Выбрать можно один или несколько сезонов. Для выбора всех сезонов на странице поставьте маркер в чекбокс в верху столбца.

Если в текущей сессии работы c формой (до момента сохранения изменений) для сезона уже были выбраны серии, то в чекбоксе напротив этого сезона появляется горизонтальная линия, а при

> $\Box$ Выбраны серии

наведении курсора на чекбокс появляется уведомление "Выбраны серии":

Для выборочного добавления серий нажмите на **строку** сезона - отобразится блок выбора серий для данного сезона.

Блок выбора серий - содержит список доступных серий выбранного сезона. Для добавления серии проставьте маркер в соответствующий чекбокс, для удаления серии из сезона - удалите маркер из чекбокса.

Для сохранения изменений нажмите кнопку "ОК". Для выхода без сохранения нажмите кнопку "Отмена".

#### **2. Удаление VoD контента c playout-канала**

Для удаления VoD контента с playout-канала во вкладке "Контент" отметьте требуемый к удалению VoD

<span id="page-25-0"></span>контент (один или несколько) маркерами в чекбоксах, после чего нажмите кнопку .

• Удалить

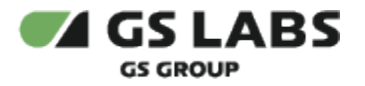

#### 5.1.3.2.3. Текущая трансляция

В данной вкладке отображается информация о текущем вещании playout-канала:

- статус текущего вещания playout-канала;
- отображение параметров плейлиста в текущем вещании;
- отображение списка контента в текущем вещании со следующими параметрами:
	- *Название* название VOD-контента;
	- *Resource ID* идентификатор выбранного ресурса VOD-контента;
	- *Продолжительность* продолжительность VOD-контента в формате ЧЧ:ММ:СС;
	- *URL источника* ссылка на источник VOD-контента.

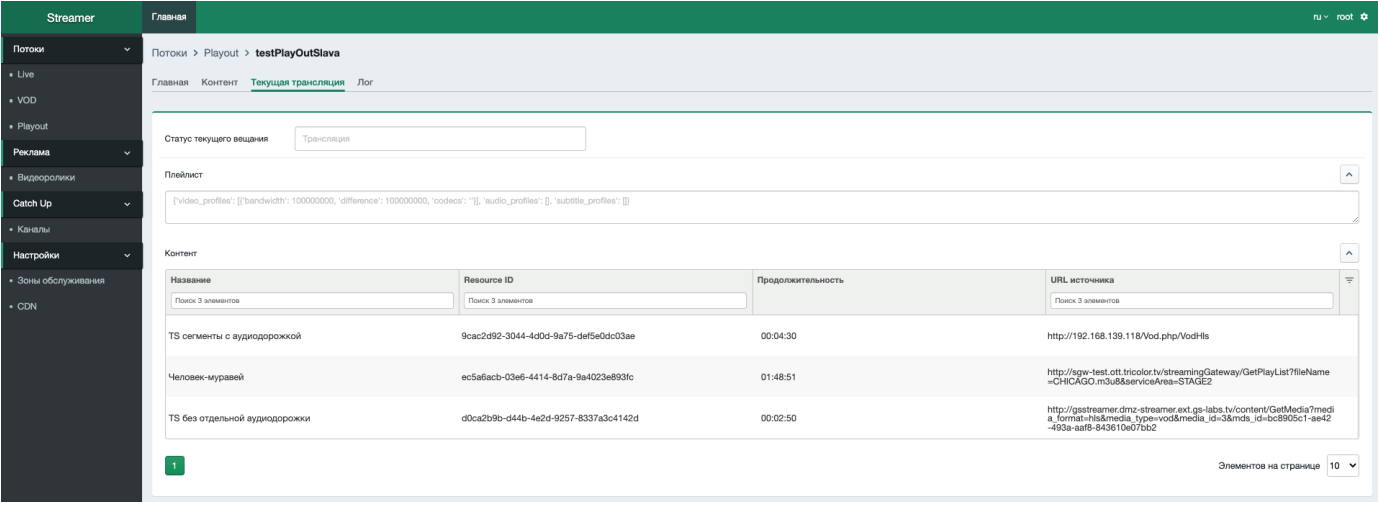

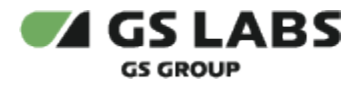

#### <span id="page-27-0"></span>5.1.3.2.4. **Лог**

В данной вкладке отображается таблица с информацией о дате (столбец "Дата") и деталях (столбец "Детали") следующих групп событий (стоблец "Действие"):

- Change status изменение статуса playout-канала;
- Update обновление данных из MDS;
- Delete broadcast content удаление контента из текущей трансляции;
- Delete content удаление контента из MDS;
- Restart перезапуск текущей трансляции;
- Finish успешное завершение перезапуска текущей трансляции;
- Shedule обновление/удаление расписания в MDS;
- Update URL обновление ссылки для клиентского устройства в MDS;
- Confirm add channel обновление признака добавления канала в MDS.

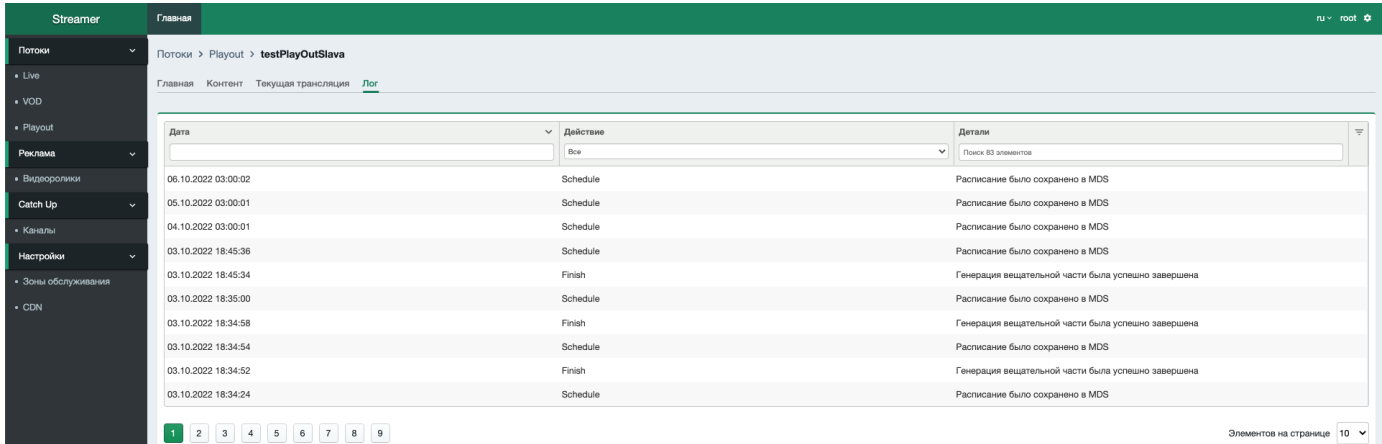

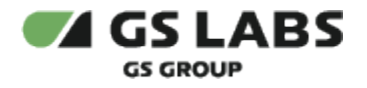

#### <span id="page-28-0"></span>5.2. Реклама

#### <span id="page-28-1"></span>**5.2.1. Видеоролики**

Меню "Видеоролики" позволяет выполнять следующие действия: смотреть информацию обо всех рекламных роликах, заведенных в системе и их параметрах, редактировать параметры выбранного рекламного ролика, добавлять новый рекламный ролик, удалять рекламный ролик. Для сортировки значения каждого параметра по возрастанию/убыванию нажмите на название параметра.

Если в системе есть рекламные ролики со статусом "Критический", рядом с названием раздела меню будет отображаться значок предупреждения  $\Box$ , при наведении на который во всплывающем окне отобразится текст о наличии ошибок в разделе.

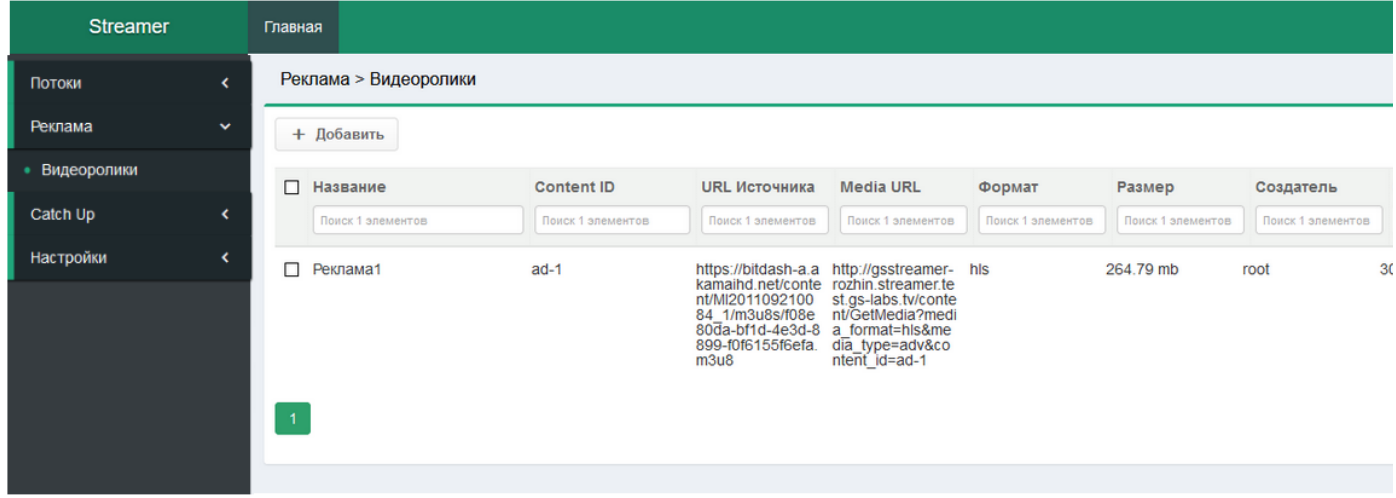

#### <span id="page-28-2"></span>**5.2.1.1. Общие параметры рекламного ролика**

В общем списке отображаются все рекламные ролики, заведенные в системе и следующие их параметры:

- *Название* название ролика, при нажатии на название ролика открывается окно с отображением полного перечня параметров ролика с возможностью их редактирования (см. п.5.2.1.3 "Редактирование параметров рекламного ролика").
- *Content ID* уникальный идентификатор ролика, присваивается системой автоматически/выставляется автоматически.
- *URL источника* ссылка на ролик в источнике. Ссылка отображается только для роликов в формате hls.
- *Media URL* ссылка на ролик для клиентского устройства.
- *Формат* формат ролика.
- *Размер* вес ролика. Для роликов в формате hls считается как сумма всех сегментов ролика.
- *Создатель* пользователь, добавивший ролик.
- *Создано* дата добавления ролика.
- *Статус* статус ролика. Статус отражает следующие состояния системы и контента:
	- *Создание*: система инициирует процесс создания контента.
	- *Запуск*: система загружает данные по контенту из источника (плейлист).
	- *Загружается*: система загружает медиафайлы контента из источника.
	- *Ожидание контента*: загрузка данных по контенту в формате mp4 прервалась.

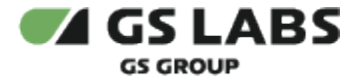

- *Трансляция*: система транслирует контент на клиентские устройства. Для предпросмотра загруженного нешифрованного ролика (открывается плеер в браузере для просмотра видеоролика) нужно нажать на значок
- *Удаление*: система производит удаление контента.
- *Ошибка*: ошибка в трансляции контента или в процессе загрузки. Для просмотра

дополнительной информации необходимо нажать на значок **• и**ли надпись "ошибка", после чего откроется окно с подробной информацией: статус, текст ошибки, подробный текст ошибки.

*Критический*: при возникновении сбоев в работе компонентов системы и/или при возникновении нескольких ошибок. Для просмотра дополнительной информации необходимо

нажать на значок или надпись "ошибка"**,** после чего откроется окно с подробной информацией: статус, текст ошибки, подробный текст ошибки. Для рестарта загрузки данных нужно нажать на значок $\mathbf c$ .

#### <span id="page-29-0"></span>**5.2.1.2. Добавление нового рекламного ролика**

Для добавления нового рекламного ролика, доступного для трансляции на клиентские устройства нажмите

```
+ Добавить
```
кнопку в меню "Видеоролики", после чего откроется окно с параметрами для заполнения:

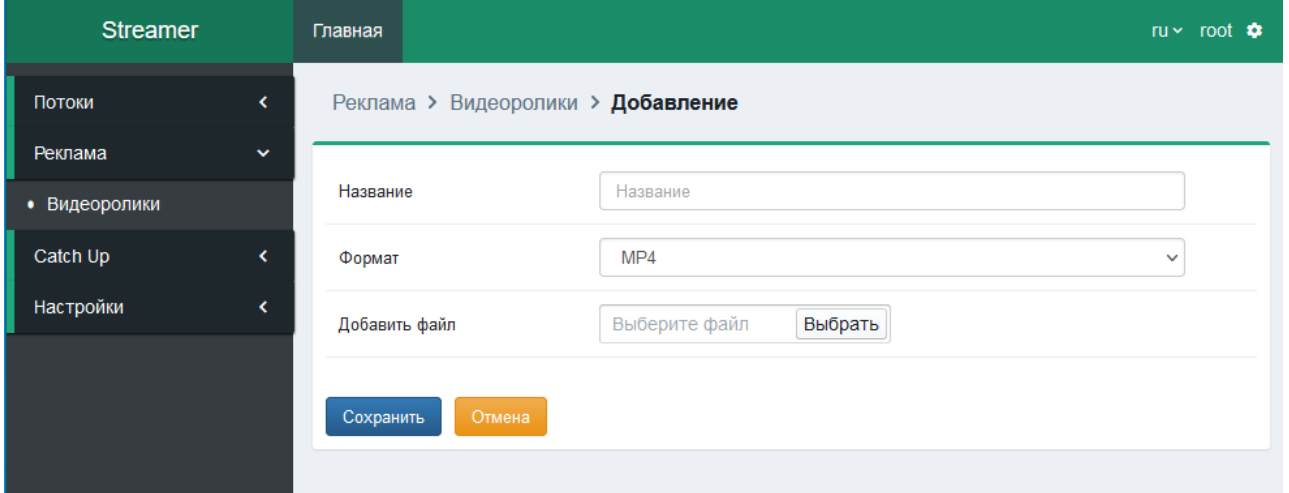

- *Название* необходимо ввести название ролика.
- *Формат* формат ролика. В выпадающем списке выберите один из форматов hls, mp4.
- *URL источника* необходимо ввести ссылку на ролик в источнике. Отображается если выбран формат hls.
- *Добавить файл* выберите файл ролика. Отображается если выбран формат mp4.

#### **Внимание!**

*При добавлении рекламного ролика поля "Название", "Формат", "URL источника" (если выбран формат hls) и "Добавить файл" не могут остаться незаполненными.*

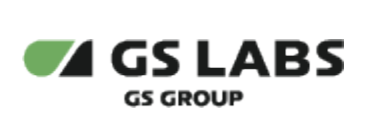

Для сохранения внесенных изменений нажмите кнопку "Сохранить". Для отмены внесенных изменений и выхода без сохранения нажмите кнопку "Отмена".

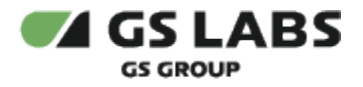

#### <span id="page-31-0"></span>**5.2.1.3. Редактирование параметров рекламного ролика**

Для редактирования параметров рекламного ролика необходимо нажать на название интересующего ролика в общем списке, после чего откроется окно с параметрами:

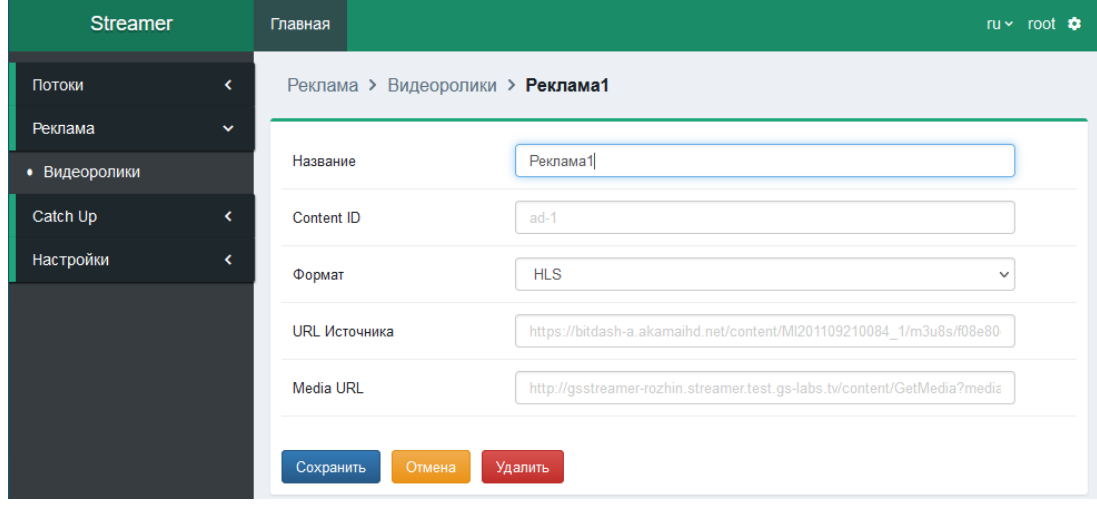

- *Название* название ролика, доступно для редактирования.
- *Content ID* уникальный идентификатор ролика, выставляется автоматически. Не редактируемый текст.
- *Формат* формат ролика. Не доступен для изменения при редактировании.
- *URL источника* ссылка на ролик в источнике. Отображается если выбран формат hls. Не доступен для изменения при редактировании.
- *Добавить файл* выбор файла ролика. Отображается если выбран формат mp4. Доступен для изменения при редактировании только в статусе "Ожидание контента".
- *Media URL* ссылка на ролик для клиентского устройства, не редактируемый текст.

Для сохранения внесенных изменений нажмите кнопку "Сохранить". Для отмены внесенных изменений и выхода без сохранения нажмите кнопку "Отмена". Для удаления рекламного ролика нажмите кнопку "Удалить" и подтвердите удаление в окне запроса.

#### <span id="page-31-1"></span>**5.2.1.4. Удаление рекламного ролика**

Рекламные ролики можно удалять как единично, так и по несколько штук. Для это отметьте требуемые к удалению ролики (один или несколько) маркерами в чекбоксах, после чего нажмите кнопку "Удалить" и подтвердите удаление в окне запроса. Так же ролик можно удалить при редактировании – см. п. 5.2.1.3.

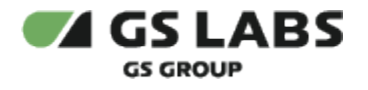

### <span id="page-32-0"></span>5.3. Catch-up

#### <span id="page-32-1"></span>**5.3.1. Каналы**

Меню "Каналы" позволяет выполнять следующие действия: смотреть информацию обо всех каналах с добавленным признаком Catch-up и его параметрах, редактировать доступные параметры, добавлять и удалять признак Catch-up на канале. Для сортировки значения каждого параметра по возрастанию/убыванию нажмите на название параметра.

Если в системе есть Catch-up контент со статусом "Критический", рядом с названием раздела меню будет отображаться значок предупреждения  $\bigoplus$ , при наведении на который во всплывающем окне отобразится текст о наличии ошибок в разделе.

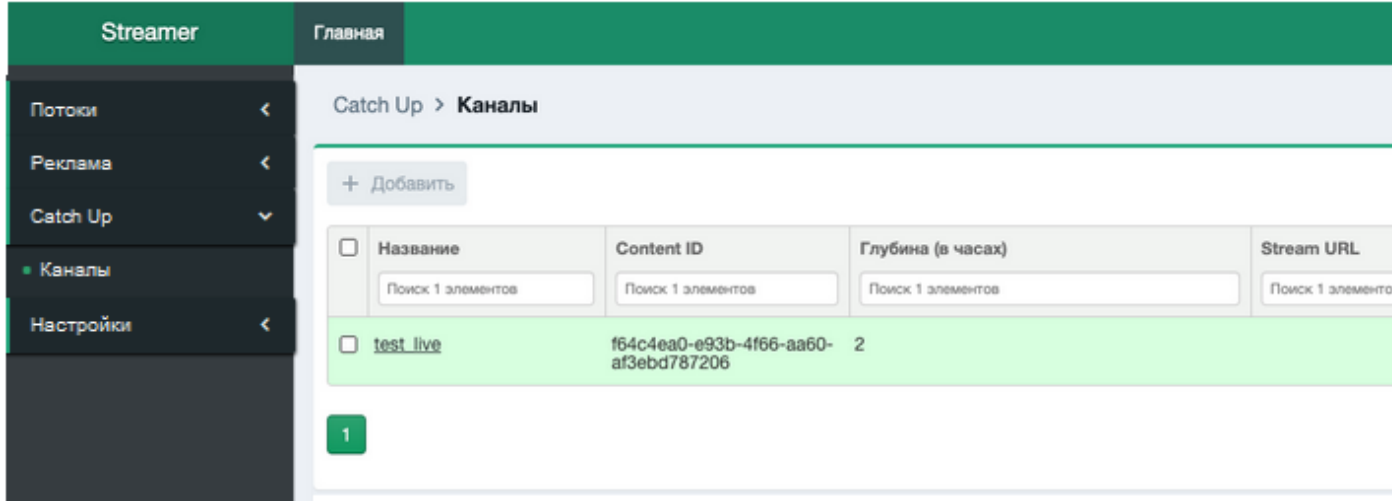

#### <span id="page-32-2"></span>**5.3.1.1. Общие параметры Сatch-up**

.

В общем списке отображается список всех каналов на которых установлен признак Catch-up, и следующие параметры:

- *Название* название канала, при нажатии на название открывается окно с отображением полного перечня параметров с возможностью редактирования (см. п. 5.3.1.3 "Редактирование параметров Catch-up").
- *Content ID* Content ID канала на котором установлен признак Catch-up.
- *Глубина (в часах)* срок хранения контента с момента трансляции до остановки записи).
- *Stream URL* ссылка на контент для клиентского устройства, создается автоматически.
- *Создано* дата создания контента.
- *Статус* статус контента. Статус отражает следующие состояния системы и контента:
	- *Запуск*: система загружает данные по контенту из источника (плейлист).
	- *Трансляция*: система транслирует контент на клиентские устройства, продолжается загрузка медиафайлов.
	- *Ошибка*: ошибка в трансляции контента или в процессе загрузки. Для просмотра

дополнительной информации необходимо нажать на значок или надпись "ошибка"**,** после чего откроется окно с подробной информацией: статус, текст ошибки, подробный текст ошибки

*Критический*: при возникновении сбоев в работе компонентов системы и/или при возникновении нескольких ошибок. Для просмотра дополнительной информации необходимо

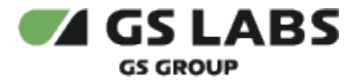

нажать на значок или надпись "ошибка"**,** после чего откроется окно с подробной информацией: статус, текст ошибки, подробный текст ошибки.

*Выключен*: запись контента прекращена (но контент создан в системе, продолжается трансляция ранее записанного контента).

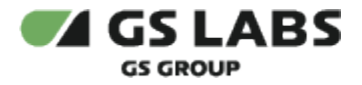

#### <span id="page-34-0"></span>**5.3.1.2. Добавление признака Catch-up**

+ Добавить Для добавления признака Catch-up на канал нажмите кнопку **Влания и в меню "Каналы". Обратите** внимание, что если для всех каналов в статусе "Трансляция" (см. список каналов в разделе меню Live) признак

Catch-up уже добавлен, то кнопка

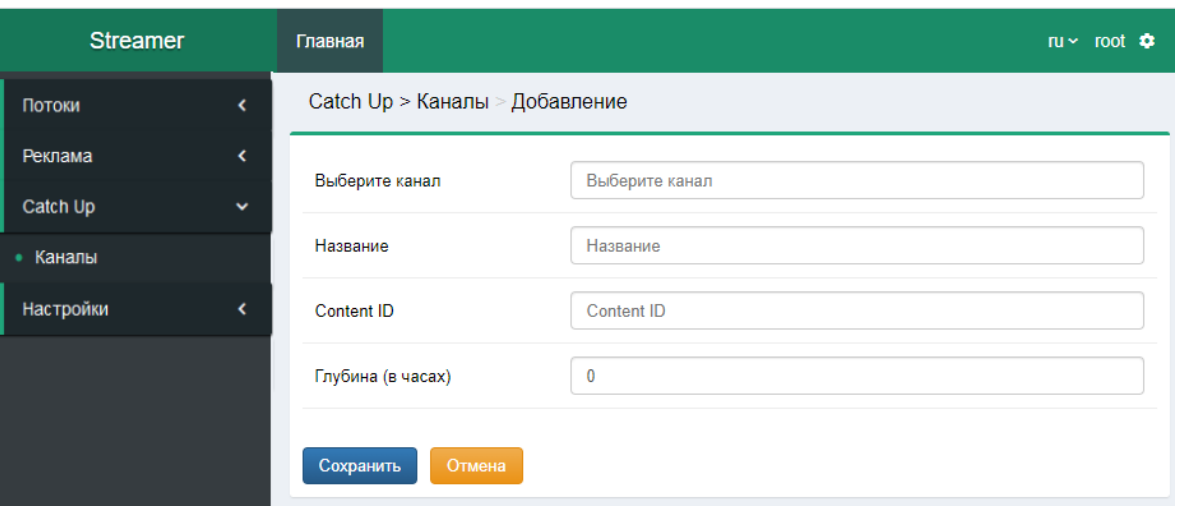

+ Добавить

- *Выберите канал* из раскрывающегося списка выберите канал, для которого необходимо добавить признак Catch-up. В списке отображаются live-каналы в статусе Трансляция.
- *Название* в качестве названия контента автоматически выставляется название выбранного канала, с которого производится запись.
- *Content ID* уникальный идентификатор выбранного канала, выставляется автоматически при выборе канала. Параметр не доступен для редактирования.
- *Глубина (в часах)* срок хранения контента, время хранения сегмента в системе с момента его записи до удаления. Ведите значение в пределах от 0 до 168. Максимальная глубина ограничена значением, заданным в конфигурационных настройках системы.

#### **Внимание!**

*При добавлении признака Catch-up поля "Выберите канал", "Глубина (в часах)" не могут остаться незаполненными.*

Для сохранения внесенных изменений нажмите кнопку "Сохранить". Для отмены внесенных изменений и выхода без сохранения нажмите кнопку "Отмена".

#### <span id="page-34-1"></span>**5.3.1.3. Редактирование параметров Сatch-up**

Для канала с добавленным признаком Catch-up к изменению доступно только значение времени хранения контента с момента трансляции до остановки записи (параметр "Глубина (в часах)"), для этого необходимо нажать на название интересующего канала в общем списке, после чего в открывшемся окне внести соответствующие изменения:

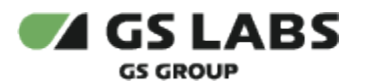

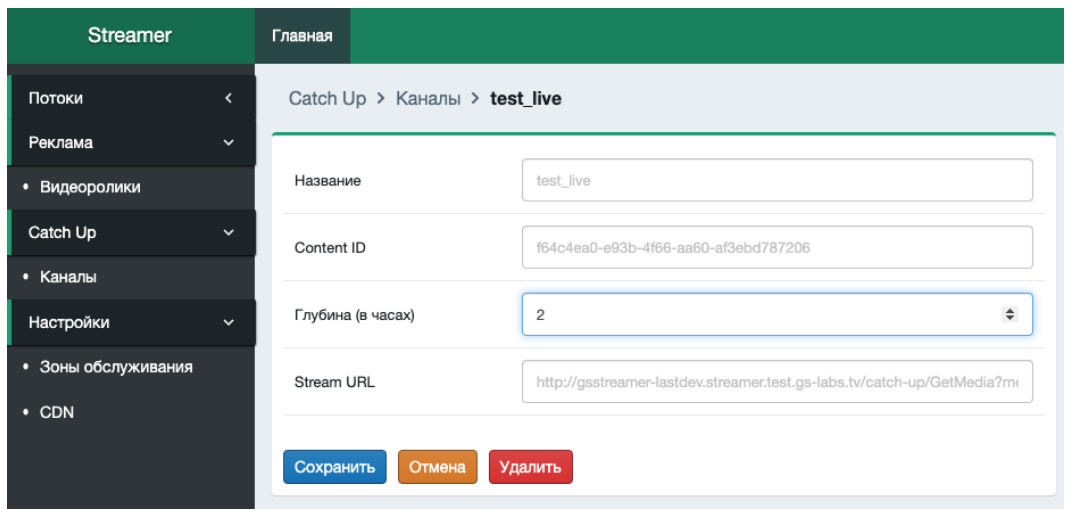

- *Название* в качестве названия автоматически выставляется название выбранного канала, с которого производится запись Параметр не доступен для редактирования.
- *Content ID* уникальный идентификатор выбранного канала, выставляется автоматически. Параметр не доступен для редактирования.
- *Глубина (в часах)* Срок хранения контента (время хранения контента с момента трансляции). Для редактирования введите значение в пределах от 0 до 168. Максимальная глубина ограничена значением, заданным в конфигурационных настройках системы.
- *Stream URL* Ссылка на контент для клиентского устройства, создается автоматически. Параметр не доступен для редактирования.

Для сохранения внесенных изменений нажмите кнопку "Сохранить". Для отмены внесенных изменений и выхода без сохранения нажмите кнопку "Отмена". Для удаления признака Сatch-up на канале нажмите кнопку "Удалить", после чего подтвердите удаление в окне запроса.

#### <span id="page-35-0"></span>**5.3.1.4. Удаление признака Catch-up**

Признак Catch-up можно удалять как для одного, так и для нескольких каналов. Для это отметьте требуемый к удалению признака Catсh-up канал (один или несколько) маркером в чекбоксе, после чего нажмите кнопку "Удалить" и подтвердите удаление в окне запроса. Так же признак Catch-up можно удалить при редактировании – см. п. 5.3.1.3.

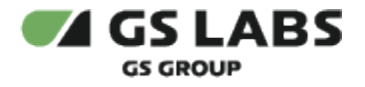

#### <span id="page-36-0"></span>5.4. Настройки

В меню "Настройки" можно выполнить настройки геолокации и обслуживающих сетей CDN в конкретных геолокациях. Настройки выполняются для обеспечения балансировки нагрузки системы со стороны клиентских устройств: при обращении клиентского устройства за трансляцией контента система должна направить клиентское устройство на CDN и точку вещания, с которой транслируются соответствующие медиафайлы контента таким образом, чтобы поддержать одинаковую нагрузку на всех точках вещания системы.

При обращении клиентского устройства за трансляцией контента в запросе передается параметр зоны обслуживания (serviceArea), на основе анализа которого система определяет какая сеть CDN должна использоваться для обслуживания данного запроса (настройки параметров зоны обслуживания описаны в разделе 5.4.1.4 "Настройка параметров зоны обслуживания"). Для определения сети, используемой для обслуживания запроса, происходит анализ системой ip-адреса на принадлежность к геолокации по диапазону ip-адресов пользовательских локаций (см. раздел 5.4.1.4.1 "Пользовательские локации), по региону (см. раздел 5.4.1.4.3 "Регионы), по стране (см. раздел 5.4.1.4.2 "Страны") и доступных в данной геолокации заданных CDN (соответствующие настройки выполняются в каждом упомянутом разделе), а так же анализ запрашиваемого типа сервиса и поддержку такого типа найденными CDN (см. разделы 5.4.2.2-5.4.2.3). Если запрос не попадет в фильтр ip-адреса на принадлежность к геолокации, то будут использованы сети, заданные как основные для зоны обслуживания (параметр "Основные CDN"). В случае, если найдено несколько подходящих для трансляции CDN, система выполняет балансировку на основе лимита по трафику (за месяц), лимита по полосе, коэффициентов балансировки и фактической загруженности (см. разделы 5.4.2.2-5.4.2.3).

#### <span id="page-36-1"></span>**5.4.1. Зоны обслуживания**

Меню "Зоны обслуживания" позволяет выполнять следующие действия: смотреть информацию обо всех созданных в системе зонах обслуживания, настраивать параметры выбранной зоны, создавать новые зоны, а так же удалять зоны обслуживания.

Зона обслуживания "Default" с первоначальной конфигурацией внесена в систему автоматически при установке (начиная с веб-версии 2.6) и не доступна для удаления пользователем. Данная зона может использоваться по умолчанию, если не требуется вносить отдельные настройки и если при запросе контента не передан параметр serviceArea. Зона обслуживания "Default" так же может быть отредактирована в соответствии с разделом 5.1.4.4.

Информация о том, как создать зону обслуживания с параметрами, отличными от "Default" приведена в разделе 5.4.1.2.

Для сортировки значения каждого параметра по возрастанию/убыванию нажмите на название параметра.

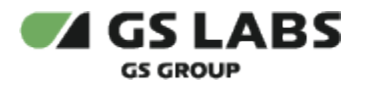

#### STREAMER-UG н кедмен-история<br>Ревизия: 1.0 Публичный - L0

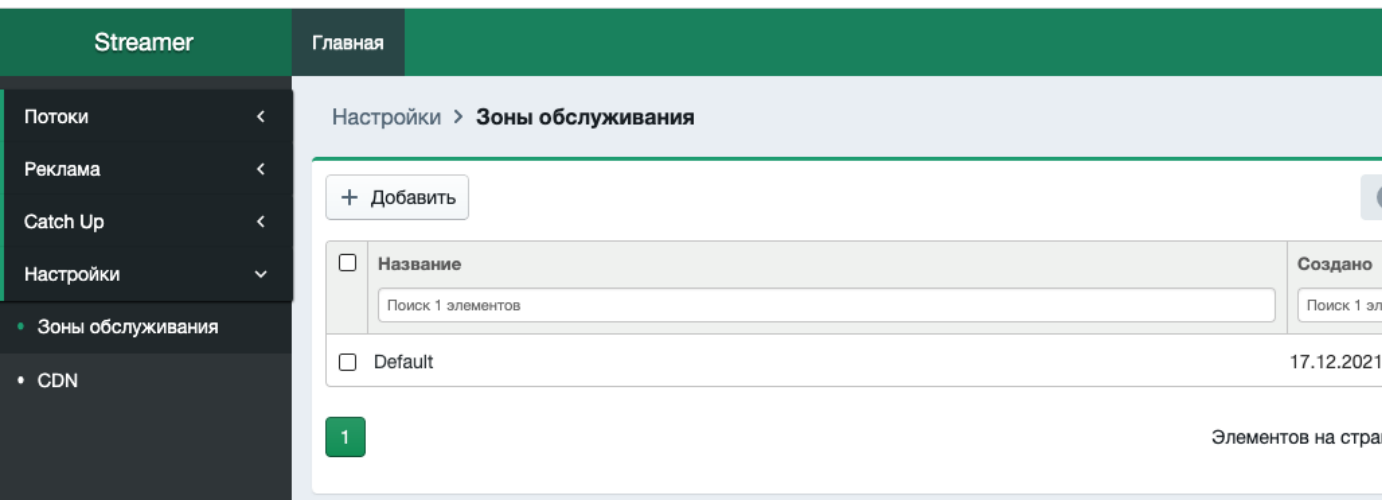

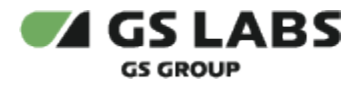

#### <span id="page-38-0"></span>**5.4.1.1. Общие параметры списка зон обслуживания**

В общем списке отображаются созданные зоны обслуживания и следующие их параметры:

- *Название* отображение названия зоны обслуживания. При нажатии на название осуществляется переход к параметрам данной зоны обслуживания с возможностью их настройки (см. раздел 5.4.1.4).
- *Создано* отображение даты добавления зоны.
- Кнопка скрывает/отображает поля поиска.

#### <span id="page-38-1"></span>**5.4.1.2. Создание зоны обслуживания**

+ Добавить Для добавления новой зоны обслуживания, нажмите кнопку В в меню "Зоны обслуживания", после чего откроется окно с параметрами для заполнения:

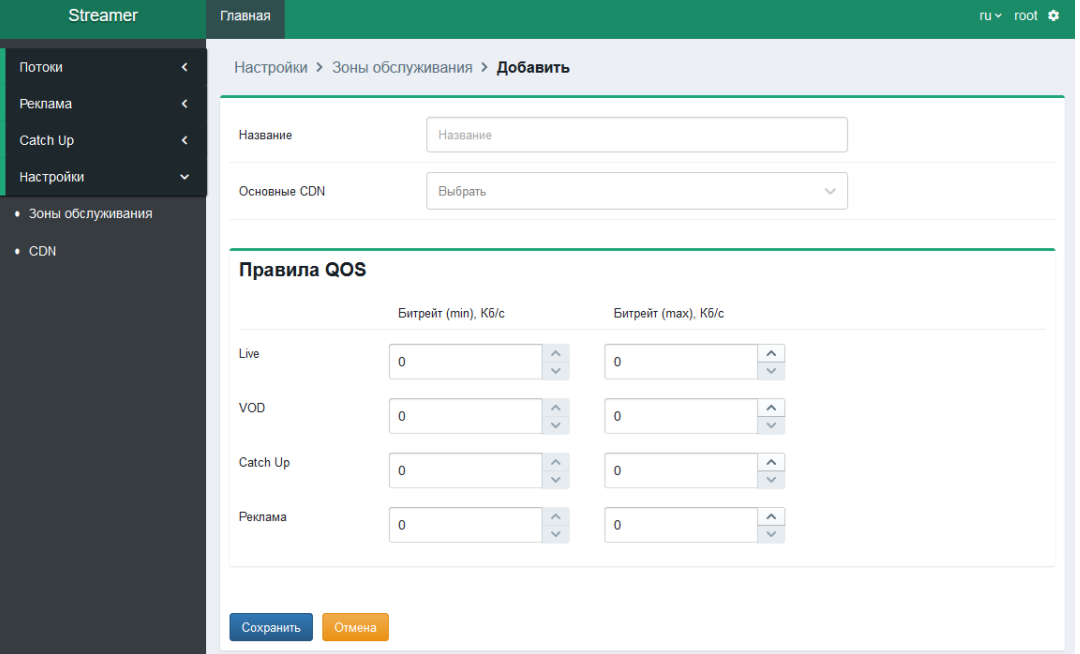

- *Название* введите название зоны обслуживания в поле ввода. Поле обязательно для заполнения.
- *Основные CDN -* в выпадающем списке отображается перечень всех сетей из раздела меню "CDN" (см. раздел 5.4.2 "CDN"),выберите названия тех CDN, которые будут доступны для обслуживания клиентских запросов в заданной зоне обслуживания. Данные сети будут использоваться как основные, если запрос не попадет в фильтр ip-адреса на принадлежность к геолокации - не принадлежит ни пользовательской локации, ни к региону, ни к стране (см. разделы 5.4.1.4.1-5.4.1.4.3).
- *Блок правил QOS* при запросе мастер-плейлиста система проверяет наличие QOS ограничений для запрашиваемого типа контента (Live, VOD, Catch Up, Реклама). В данном разделе можно сконфигурировать максимальный и минимальный битрейт плейлистов, отдаваемых при запросе мастер-плейлиста: задается отдельно для Live, VOD, Catch Up и Рекламы:

Для задания максимального значения битрейта введите в поле ввода столбца "Битрейт (max), Кбит/с" необходимое значение - оно должно быть целым, больше или равно 0 и меньше 4194304. Максимальное значение битрейта должно быть больше или равно минимальному.

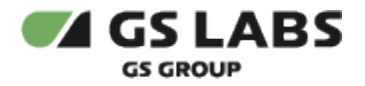

Для задания минимального значения битрейта введите в поле ввода столбца "Битрейт (min), Кбит/с" необходимое значение - оно должно быть целым, больше или равно 0 и меньше 4194304.

Для сохранения внесенных изменений нажмите кнопку "Сохранить" после чего для данной зоны обслуживания в нижней части страницы отобразятся дополнительные параметры настройки, подробное описание которых приведено в разделе 5.1.4.1 "Настройка параметров зоны обслуживания". Для отмены внесенных изменений нажмите кнопку "Отмена" после чего осуществляется переход к предыдущему экрану без сохранения введенных изменений.

#### <span id="page-39-0"></span>**5.4.1.3. Удаление зоны обслуживания**

Для удаления одной или нескольких зон обслуживания отметьте в общем списке требуемые к удалению зоны (одну или несколько) маркерами в чекбоксах, после чего нажмите кнопку "Удалить" и подтвердите удаление в окне запроса. Так же зону обслуживания (кроме зоны обслуживания "Default") можно удалить при настройке параметров – см. п. 5.4.1.4.

#### **Внимание!**

Зона обслуживания "Default" не доступна для удаления пользователем.

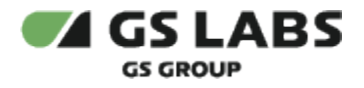

#### <span id="page-40-0"></span>**5.4.1.4. Настройка параметров зоны обслуживания**

Для настройки параметров геолокации необходимо нажать на название интересующей зоны в общем списке, после чего откроется окно с параметрами для редактирования:

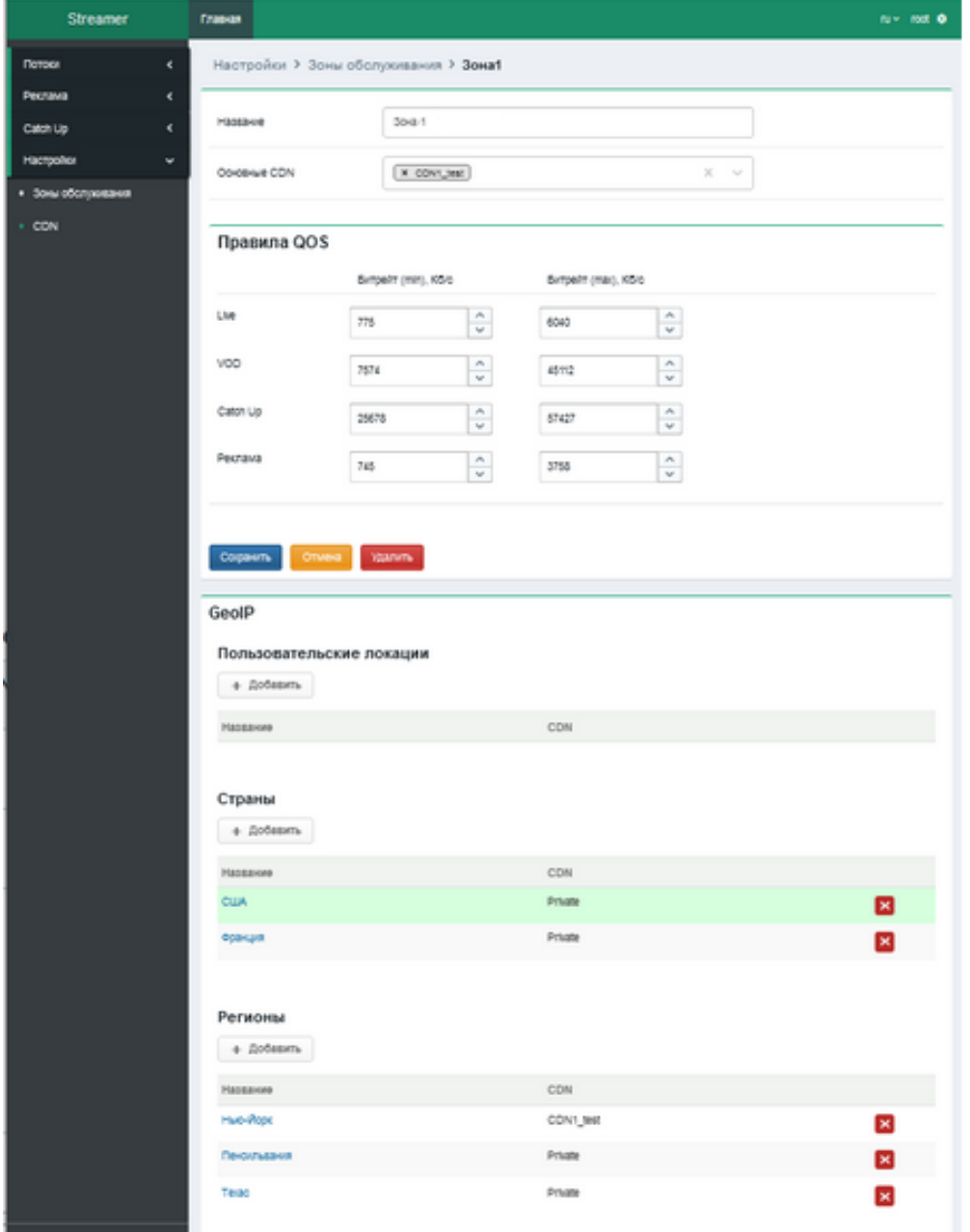

- *Название* для редактирования введите нужное название зоны обслуживания в поле ввода. Данный параметр не доступен для редактирования для зоны обслуживания "Default".
- *Основные CDN* В выпадающем списке отображается перечень всех созданных в системе сетях CDN (см. раздел 5.4.2 "CDN"), выберите названия тех CDN, которые будут доступны для обслуживания клиентских запросов в заданной зоне обслуживания. Данные сети будут использоваться как основные, если запрос не попадет в фильтр ip-адреса на принадлежность к геолокации (см. разделы 5.4.1.4.1- 5.4.1.4.3).

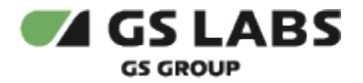

- *Блок правил QOS* подробное описание полей блока приведено в разделе 5.4.1.2.
- *Блок "Пользовательские локации"* позволяет выполнить настройки пользовательских локаций для фильтрации ip-адреса на принадлежность к геолокации подробнее см. раздел 5.4.1.4.1.
- *Блок "Страны"* позволяет выполнить настройки стран для фильтрации ip-адреса на принадлежность к геолокации, подробнее см. раздел 5.4.1.4.2.
- *Блок "Регионы"* отображается после того как заполнен блок "Страны" при нажатии **строки** (не названия) с нужной страной - позволяет выполнить настройки регионов для фильтрации ip-адреса на принадлежность к геолокации, подробнее см. раздел 5.4.1.4.3.

Для сохранения внесенных изменений нажмите кнопку "Сохранить". Для отмены внесенных изменений и выхода без сохранения нажмите кнопку "Отмена". Для удаления зоны обслуживания нажмите кнопку "Удалить", после чего подтвердите удаление в окне запроса.

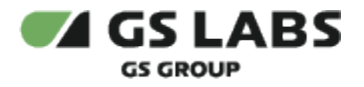

#### <span id="page-42-0"></span>5.4.1.4.1. Пользовательские локации

При обращении клиентского устройства за трансляцией контента система проверяет ip-адрес клиентского устройства на принадлежность к списку диапазонов ip-адресов пользовательских локаций, заданных для зоны. Если подходящая пользовательская локация найдена, система проверяет наличие заданных CDN:

- 1. CDN для пользовательской локации заданы для обработки клиентского запроса используются заданные CDN.
- 2. CDN для пользовательской локации не заданы дальнейшие проверки не выполняются, система демонстрирует клиенту соответствующий информационный контент.

В данном блоке отображается список заданных пользовательских локаций с отображением списка названий CDN, заданных для пользовательской локаций. Для сортировки значения каждого параметра по возрастанию /убыванию нажмите на название параметра.

#### **1. Добавление новой пользовательской локации:**

+ Добавить Для добавления новой пользовательской локации нажмите кнопку  $\overline{\phantom{a}}$ , после чего в открывшемся окне заполните следующие параметры:

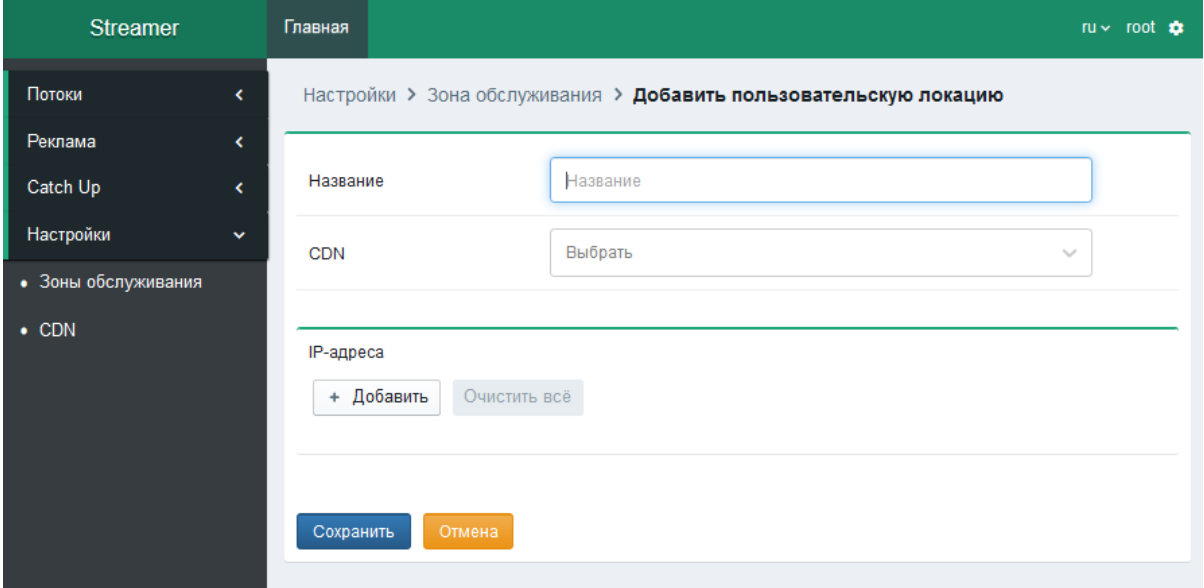

- *Название* название пользовательской локации
- *CDN* в выпадающем списке отображается перечень всех созданных в системе сетях CDN (см. раздел 5.4.2 "CDN"), выберите одну или несколько названий CDN к которой которые будут доступны для обслуживания клиентских запросов в выбранной пользовательская локации.
- *IP-адреса*:

+ Добавить

Для настройки списка ip адресов нажмите кнопку , после чего в добавившейся строке ниже введите ip-адрес. Значение должно быть в формате CIDR notation. *Пример: 192.168.1.0/24 (сеть 192.168.1.0 с маской 255.255.255.0.) или 1:2:3:4:5:6:7:8/64.* Для удаления ip-адреса из списка нажмите

кнопку . Для удаления всех ip-адресов из списка нажмите кнопку "Очистить все". В случае

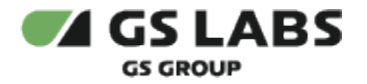

ошибки заполнения ip-адресов, отображается предупреждающее сообщение об ошибке при заполнении IP-адреса.

#### **Внимание!**

 *Значения введенных IP-адресов не должны пресекаться в рамках одной зоны обслуживания.*

Для сохранения внесенных изменений нажмите кнопку "Сохранить" после чего произойдет переход к предыдущему экрану с сохранением введенных данных.

Для отмены внесенных изменений нажмите кнопку "Отмена" после чего произойдет переход к предыдущему экрану без сохранения введенных данных.

#### **2. Редактирование пользовательской локации**:

При нажатии на название локации из общего списка (см. раздел 5.4.1.4.1) происходит переход к окну с параметрами заданной локации, доступными для редактирования.

Для сохранения внесенных изменений нажмите кнопку "Сохранить".

Для отмены внесенных изменений нажмите кнопку "Отмена" после чего произойдет переход к предыдущему экрану без сохранения введенных данных.

Для удаления локации нажмите кнопку "Удалить" и подтвердите действие в появившемся окне запроса.

#### **3. Удаление пользовательской локации**

Удаление локации можно выполнить, нажав на кнопку **X** напротив названия требуемой локации при просмотре общего списка.

Так же удалить локацию можно в режиме редактирования (см. предыдущий раздел про редактирование).

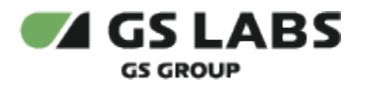

#### <span id="page-44-0"></span>5.4.1.4.2. Страны

В случае, если ip-адрес клиентского устройства, с которого пришел запрос при обращении за трансляцией контента, не входит в диапазоны региона, система проверяет ip-адрес на принадлежность к странам, заданным для зоны. Если подходящая страна найдена, система проверяет наличие заданных CDN:

- 1. CDN для страны заданы для обработки клиентского запроса используются заданные CDN.
- 2. CDN для страны не заданы CDN дальнейшие проверки не выполняются, система демонстрирует клиенту соответствующее информационный контент.

В данном блоке отображается список заданных стран с отображением списка названий CDN, заданных для страны (через запятую). Для сортировки значения каждого параметра по возрастанию/убыванию нажмите на название параметра.

При нажатии на **строку** (не название) со страной, строка выделяется зеленым цветом и отображается блок регионов (если для страны существуют регионы в базе GeoIP) - раздел 5.4.1.4.3.

При нажатии на название страны из общего списка происходит переход к окну с параметрами, доступными для редактирования (см. раздел про редактирование).

+ Добавить

#### **1. Добавление новой страны в список**

Для добавления новой страны в список нажмите кнопку  $\Box$ , после чего в открывшемся окне заполните следующие параметры:

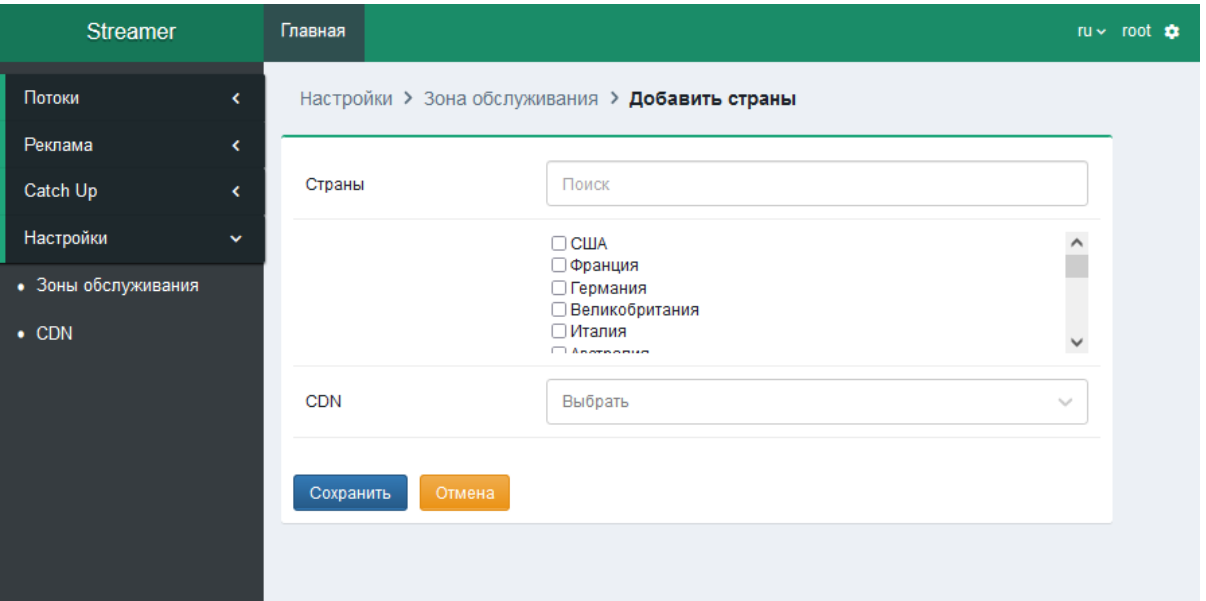

- *Страны* выберите одну или несколько стран из приведенного перечня (отображаются названия всех стран, полученные из базы GeoIP), проставив маркер в чекбокс рядом с названием нужной страны. Для удобства можно воспользоваться полем поиска по названию.
- *CDN* в выпадающем списке отображается перечень всех созданных в системе сетях CDN (см. раздел 5.4.2 "CDN"), выберите одну или несколько названий CDN к которой которые будут доступны для обслуживания клиентских запросов в выбранной стране. Если страна уже добавлена в список, то при поиске соответствующий чекбокс включен и недоступен для редактирования.

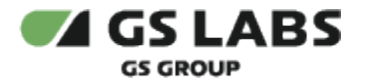

Для сохранения внесенных изменений нажмите кнопку "Сохранить" после чего произойдет переход к предыдущему экрану с сохранением введенных данных.

Для отмены внесенных изменений нажмите кнопку "Отмена" после чего произойдет переход к предыдущему экрану без сохранения введенных данных.

#### **2. Редактирование параметров**

При нажатии на название страны из общего списка происходит переход к окну с параметрами, доступными для редактирования.

Для сохранения внесенных изменений нажмите кнопку "Сохранить" после чего произойдет переход к предыдущему экрану с сохранением введенных данных.

Для отмены внесенных изменений нажмите кнопку "Отмена" после чего произойдет переход к предыдущему экрану без сохранения введенных данных.

Для удаления страны из списка нажмите кнопку "Удалить" и подтвердите действие в появившемся окне запроса.

#### **3. Удаление страны из списка**

Удаление страны из списка можно выполнить, нажав на кнопку  $\bf{x}$  напротив названия требуемой страны при просмотре общего списка.

Так же удалить страну можно в режиме редактирования (см. предыдущий раздел про редактирование).

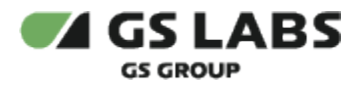

#### <span id="page-46-0"></span>5.4.1.4.3. Регионы

Блок "Регионы" отображается после того как заполнен блок "Страны" при нажатии на **строку** (не название) с нужной страной.

В случае, если ip-адрес клиентского устройства, с которого пришел запрос при обращении за трансляцией контента, не входит в диапазоны пользовательской локации, система проверяет ip-адрес на принадлежность к регионам, заданным для зоны. Если подходящий регион найден, система проверяет наличие заданных CDN:

- 1. CDN для региона заданы для обработки клиентского запроса используются заданные CDN.
- 2. CDN для региона не заданы CDN дальнейшие проверки не выполняются, система демонстрирует клиенту соответствующий информационный контент.

В данном блоке отображается список добавленных регионов страны, выбранной в блоке "Страны" с отображением списка названий CDN, заданных для региона (через запятую). Для сортировки значения каждого параметра по возрастанию/убыванию нажмите на название параметра. При нажатии на название региона из общего списка происходит переход к окну с параметрами, доступными для редактирования (см. раздел про редактирование).

+ Добавить

#### **1. Добавление региона в список**

Для добавления нового региона в список нажмите кнопку  $\Box$ , после чего в открывшемся окне заполните следующие параметры:

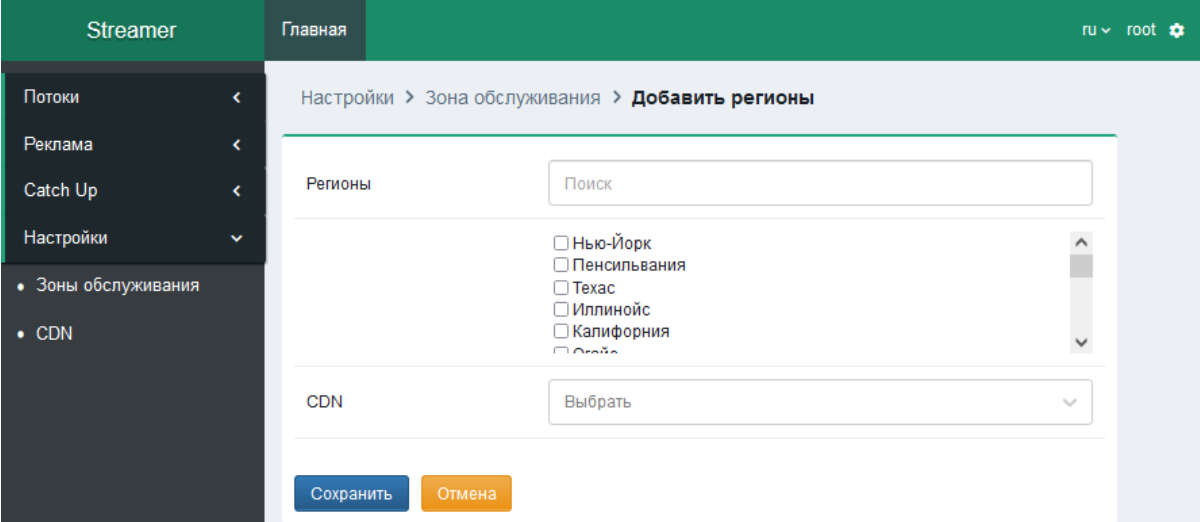

- *Регионы* Выберите один или несколько регионов из приведенного перечня (отображаются названия всех регионов выделенной страны, полученные из базы GeoIP), проставив маркер в чекбокс рядом с названием нужного региона. Для удобства можно воспользоваться полем поиска по названию.
- *CDN* В выпадающем списке отображается перечень перечень всех созданных в системе сетях CDN (см. раздел 3.4.2 "CDN"), выберите одну или несколько названий CDN к которой которые будут доступны для обслуживания клиентских запросов в выбранном регионе. Если регион уже добавлен в сохраненный список регионов, то при поиске соответствующий чекбокс включен и недоступен для редактирования.

Для сохранения внесенных изменений нажмите кнопку "Сохранить" после чего произойдет переход к предыдущему экрану с сохранением введенных данных.

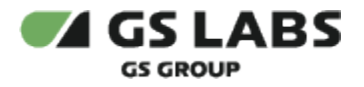

Для отмены внесенных изменений нажмите кнопку "Отмена" после чего произойдет переход к предыдущему экрану без сохранения введенных данных.

#### **2. Редактирование параметров**

При нажатии на название региона из общего списка происходит переход к окну с параметрами, доступными для редактирования.

Для сохранения внесенных изменений нажмите кнопку "Сохранить" после чего произойдет переход к предыдущему экрану с сохранением введенных данных.

Для отмены внесенных изменений нажмите кнопку "Отмена" после чего произойдет переход к предыдущему экрану без сохранения введенных данных.

Для удаления региона из списка нажмите кнопку "Удалить" и подтвердите действие в появившемся окне запроса.

#### **3. Удаление региона из списка**

Удаление региона из списка можно выполнить, нажав на кнопку **X** напротив названия требуемого региона при просмотре общего списка.

Так же удалить регион можно в режиме редактирования (см. предыдущий раздел про редактирование).

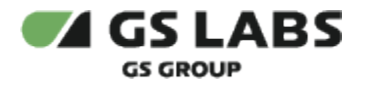

#### <span id="page-48-0"></span>**5.4.2. CDN**

Меню "Список CDN" позволяет выполнять следующие действия: смотреть информацию обо всех созданных в системе сетях CDN, настраивать параметры выбранной сети, создавать новые сети CDN, а так же удалять сети CDN.

Если в системе есть сеть CDN, в которой произошел сбой работы, рядом с названием раздела меню будет отображаться значок предупреждения  $\blacksquare$ , при наведении на который во всплывающем окне отобразится текст о наличии ошибок в разделе.

Сеть CDN может быть следующих типов:

- Private такая сеть не может быть создана, отредактирована или удалена пользователем вручную, сеть c типом "Private" и первоначальной конфигурацией уже внесена в систему автоматически при установке (начиная с веб-версии 2.5).
- **Simple http CDN, Ngenix CDN таких сетей может быть несколько, они доступны для создания и** удаления, а так же для редактирования и настройки параметров, как это описано в разделе 5.4.2.3.

Для сортировки значения каждого параметра по возрастанию/убыванию нажмите на название параметра.

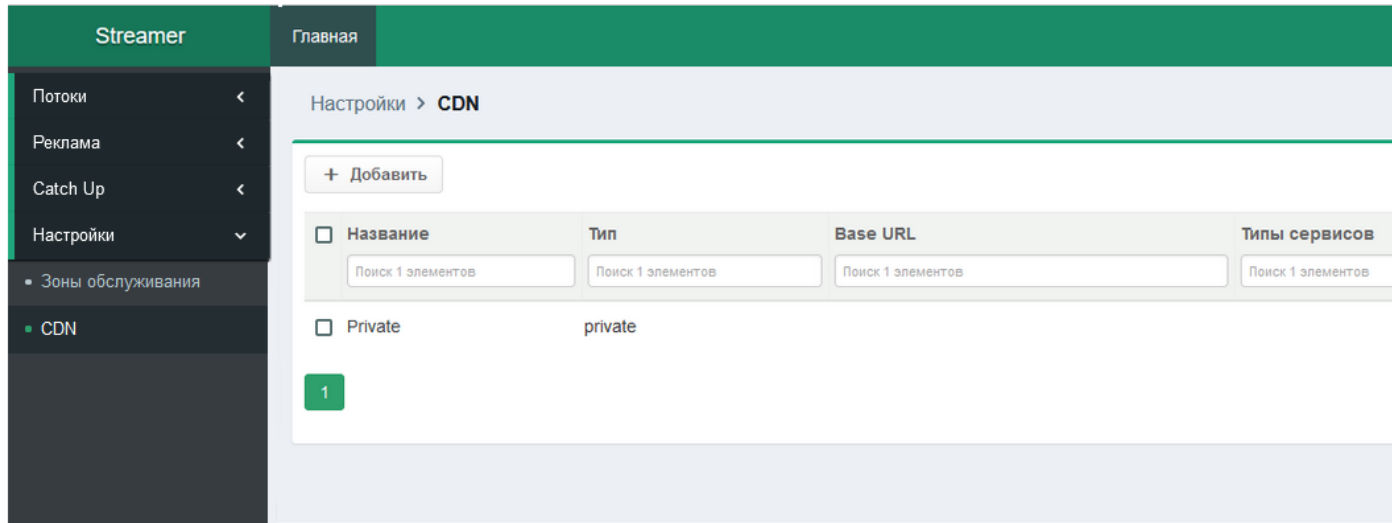

#### <span id="page-48-1"></span>**5.4.2.1. Общие параметры списка CDN**

В общем списке отображаются созданные сети CDN и следующие их параметры:

*Название* - название сети CDN. при нажатии осуществляется переход к параметрам данной сети с возможностью их редактирования (см. п. 5.4.2.3). Слева от названия сети может отображаться предупреждение о критическом статусе CDN, если при

получении статистики по нему возникли сбои - например,  $\Box$  **A**Private Предупреждение отображается для CDN типа "Private" CDN и "Ngenix CDN". При наведении на элемент во всплывающей подсказке отображается текст ошибки.

- *Тип* тип CDN.
- *Base URL* основная ссылка на CDN.
- *Типы сервисов* поддерживаемые CDN типы сервисов.

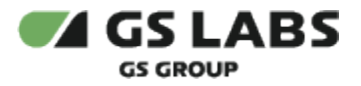

- *Коэффициент балансировки* коэффициент балансировки CDN.
- *Создано* дата добавления CDN.

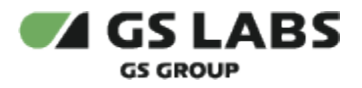

#### <span id="page-50-0"></span>**5.4.2.2. Добавление CDN**

Для добавления новой CDN в список нажмите кнопку  $\overline{\phantom{a}}$ , после чего в открывшемся окне заполните следующие параметры:

+ Добавить

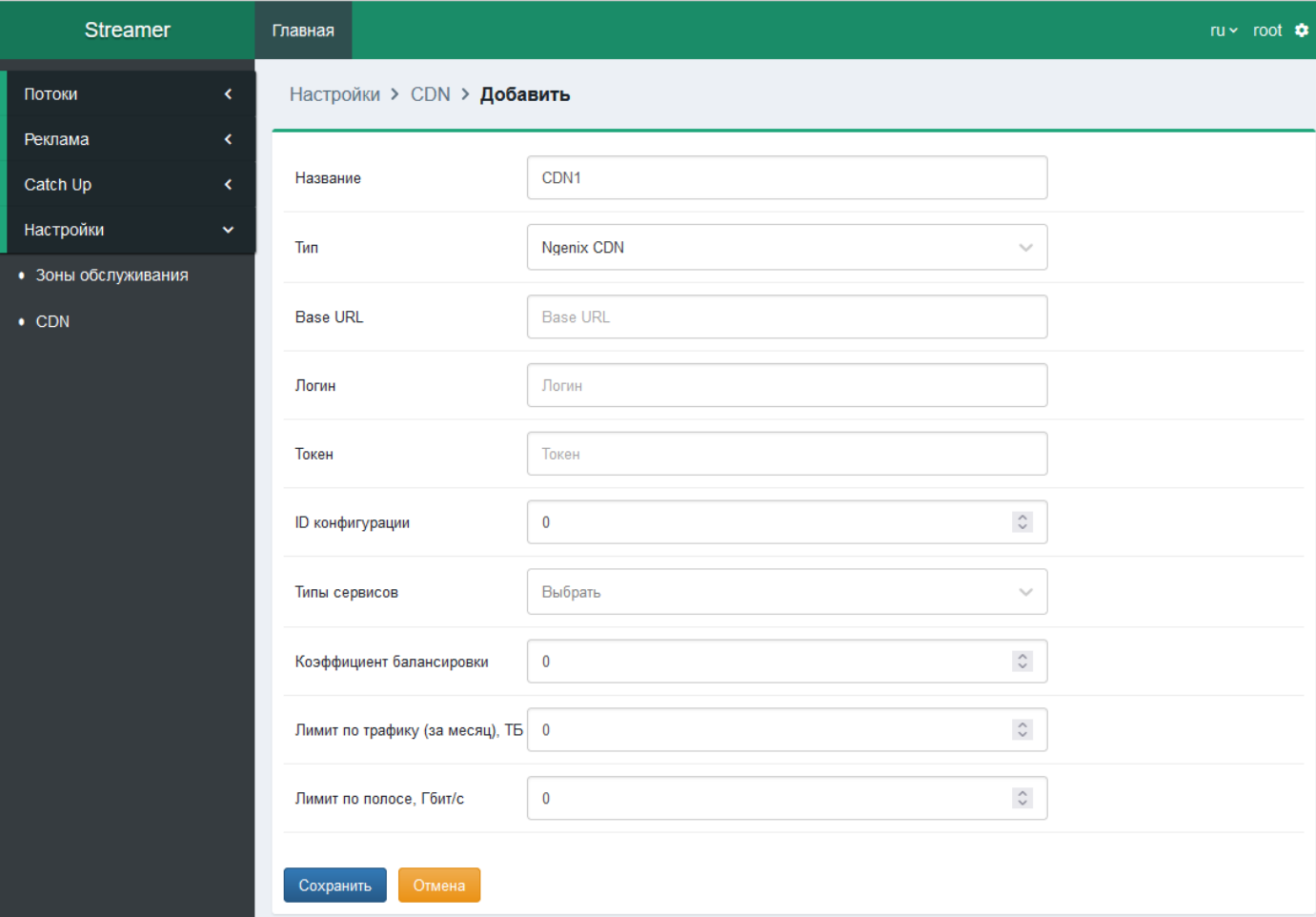

*Иллюстрация отображения параметров CDN для сети типа "Ngenix CDN"*

- *Название* введите Название CDN. Поле обязательно для заполнения.
- *Тип* в выпадающем списке выберите Тип CDN из выпадающего списка. Доступные варианты: Simple http CDN, Ngenix CDN. Поле обязательно для заполнения.

#### **Внимание!**

*В зависимости от выбранного типа сети далее в форме для заполнения отображаются следующие поля:*

*Для сети типа "Simple http CDN": "Base URL", "Типы сервисов", "Коэффициент балансировки"*

*Для сети типа "Ngenix CDN": "Base URL", "Логин", "Токен", "ID конфигурации", "Типы сервисов", "Коэффициент балансировки", "Лимит по трафику за месяц, Тб", "Лимит по полосе, Гбит/с".*

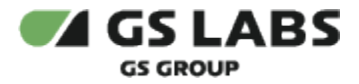

- *Base URL* в поле ввода введите основную ссылку на CDN.
- *Логин* введите в поле ввода логин от учетной записи в сети.
- *Токен* введите Токен от учетной записи в сети.
- *ID конфигурации* введите цифрами Идентификатор конфигурации.
- *Типы сервисов* в выпадающем списке выберите один или несколько поддерживаемых CDN типов сервисов: Live, VOD, Catch Up, Реклама (данный вариант доступен только если выбран тип сети "Private CDN").
- *Коэффициент балансировки* укажите коэффициент балансировки CDN. Параметр позволяет регулировать загруженность CDN при вещании контента в рамках одной сервисной зоны. При доступности контента из различных CDN в одной сервисной зоне загрузка CDN будет обеспечиваться пропорционально коэффициенту балансировки. При равных коэффициентах балансировки CDN будут нагружаться равномерно. В поле могут вводиться только только целые числа. Значение должно быть в диапазоне от 0 до 99.
- *Лимит по трафику за месяц, Тб* укажите максимальное значение трафика передаваемого от CDN к клиентским устройствам за месяц. В поле могут могут вводиться дробные числа. Значение должно быть в диапазоне от 0 до 9 000 000.
- *Лимит по полосе, Гбит/с* укажите максимальное значение полосы пропускания CDN. В поле могут могут вводиться дробные числа. Значение должно быть в диапазоне от 0 до 9 000 000.

#### **Внимание!**

*При добавлении сети CDN поля "Названия", "Тип", "Base URL", "Логин", "Токен", "ID конфигурации", "Типы сервисов", "Коэффициент балансировки" не могут остаться незаполненными.*

Для сохранения внесенных изменений нажмите кнопку "Сохранить" после чего произойдет переход к предыдущему экрану с сохранением введенных данных.

Для отмены внесенных изменений нажмите кнопку "Отмена" после чего произойдет переход к предыдущему экрану без сохранения введенных данных.

#### <span id="page-51-0"></span>**5.4.2.3. Редактирование параметров CDN**

Для редактирования параметров сети CDN необходимо нажать на название интересующей сети CDN в общем списке, после чего происходит переход к окну с параметрами, доступными для редактирования (для сети типа "Private" доступен только режим просмотра параметров). Для редактирования доступны все параметры, описанные в разделе 3.4.2.2, кроме параметра "Тип".

Для сохранения внесенных изменений нажмите кнопку "Сохранить" после чего произойдет переход к предыдущему экрану с сохранением введенных данных.

Для отмены внесенных изменений нажмите кнопку "Отмена" после чего произойдет переход к предыдущему экрану без сохранения введенных данных.

Для удаления сети нажмите кнопку "Удалить" и подтвердите действие в появившемся окне запроса. Обратите внимание - для сети типа "Private" кнопка "Удалить" не отображается, потому что сеть с данным типом не доступна для удаления.

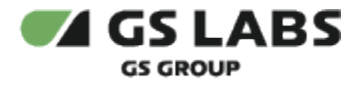

#### <span id="page-52-0"></span>**5.4.2.4. Удаление сети CDN**

Для удаления одной или нескольких сетей CDN отметьте требуемые к удалению сети (одну или несколько) маркерами в чекбоксах, после чего нажмите кнопку "Удалить" и подтвердите удаление в окне запроса. Так же сеть (кроме типа "Private") можно удалить при редактировании – см. п. 5.4.2.3.

© ООО "Цифра", 2019-2023

Документация "DRE Advanced Media Platform STREAMER. Руководство пользователя" является объектом авторского права. Воспроизведение всего произведения или любой его части воспрещается без письменного разрешения правообладателя.